# **Configure Secure Client Certificate Authentication on FTD Managed by FMC**

# **Contents**

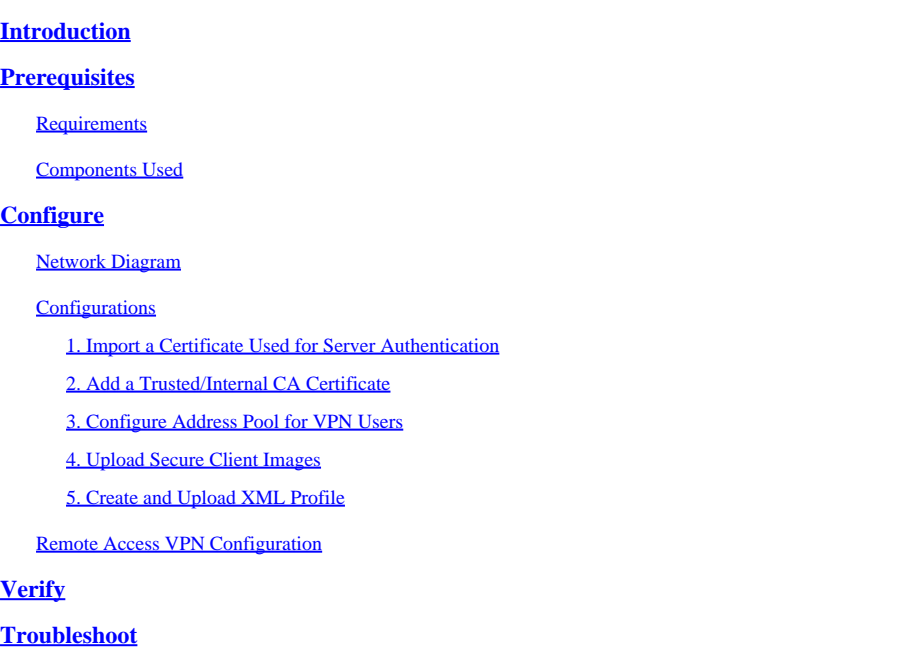

# <span id="page-0-0"></span>**Introduction**

This document describes the process of configuring remote access VPN on Firepower Threat Defense (FTD) managed by Firepower Management Center (FMC) with certificate authentication.

<span id="page-0-1"></span>Contributed by Dolly Jain and Rishabh Aggarwal, Cisco TAC Engineer.

# **Prerequisites**

# <span id="page-0-2"></span>**Requirements**

Cisco recommends that you have knowledge of these topics:

- Manual certificate enrollment and basics of SSL
- FMC
- Basic Authentication knowledge for Remote Access VPN
- <span id="page-0-3"></span>• Third-party Certificate Authority (CA) like Entrust, Geotrust, GoDaddy, Thawte, and VeriSign.

# **Components Used**

The information in this document is based on these software versions:

• Secure Firepower Threat Defense version 7.4.1

- Firepower Management Center (FMC) version 7.4.1
- Secure Client version 5.0.05040
- Hydrant / IdentTrust as the CA server

The information in this document was created from the devices in a specific lab environment. All of the devices used in this document started with a cleared (default) configuration. If your network is live, ensure that you understand the potential impact of any command.

# <span id="page-1-0"></span>**Configure**

# <span id="page-1-1"></span>**Network Diagram**

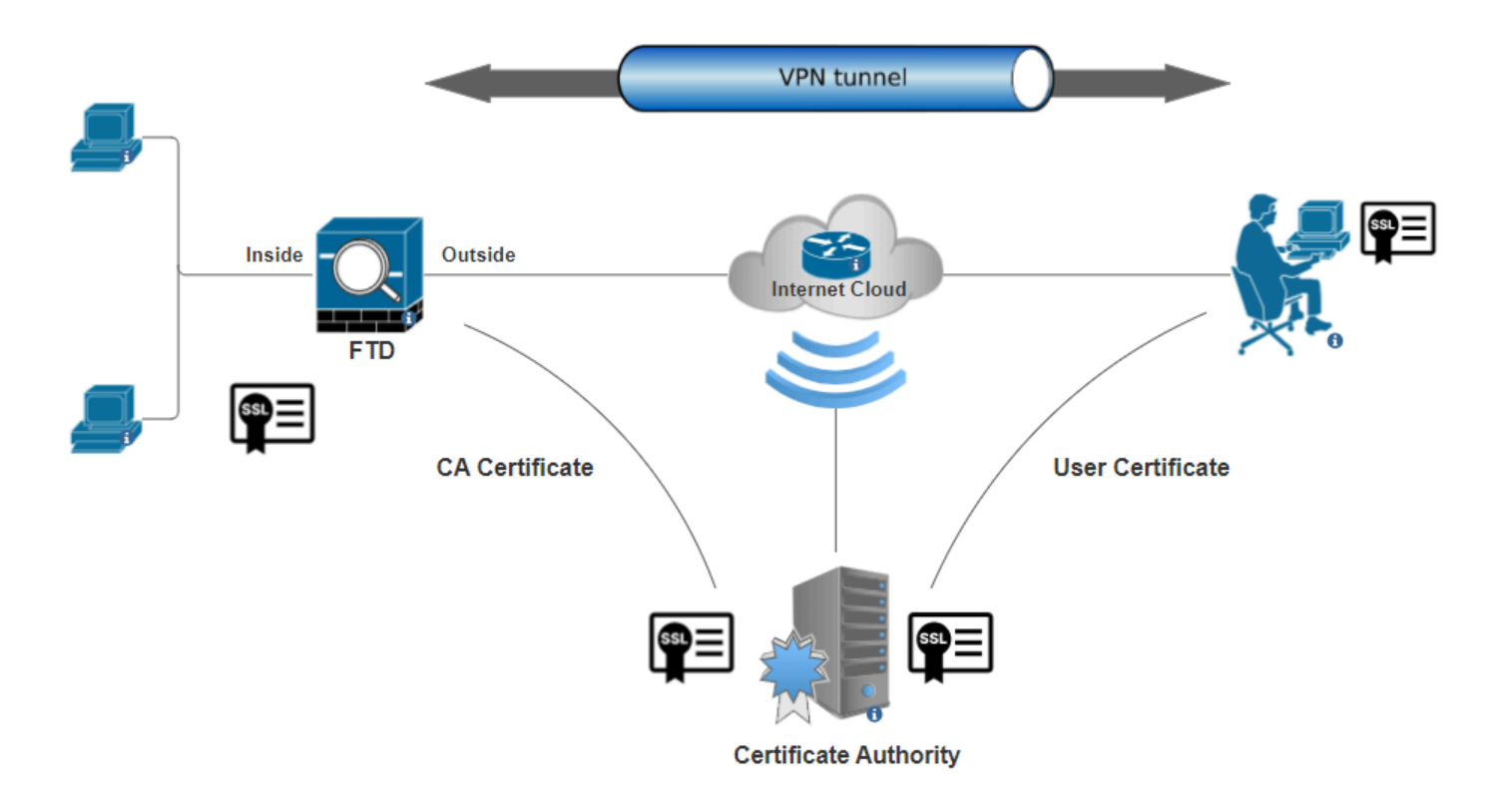

#### <span id="page-1-2"></span>*Network Diagram*

## **Configurations**

To configure Remote Access VPN with Certificate Authentication in FMC, you need to:

- Create a certificate used for server authentication.
- Add a Trusted or Internal CA certificate on FTD via FMC for authenticating the user certificate.
- Create a pool of addresses for VPN users.
- Upload Secure Client images for different platforms.
- <span id="page-1-3"></span>• Create and upload XML Profile.

#### **1. Import a Certificate Used for Server Authentication**

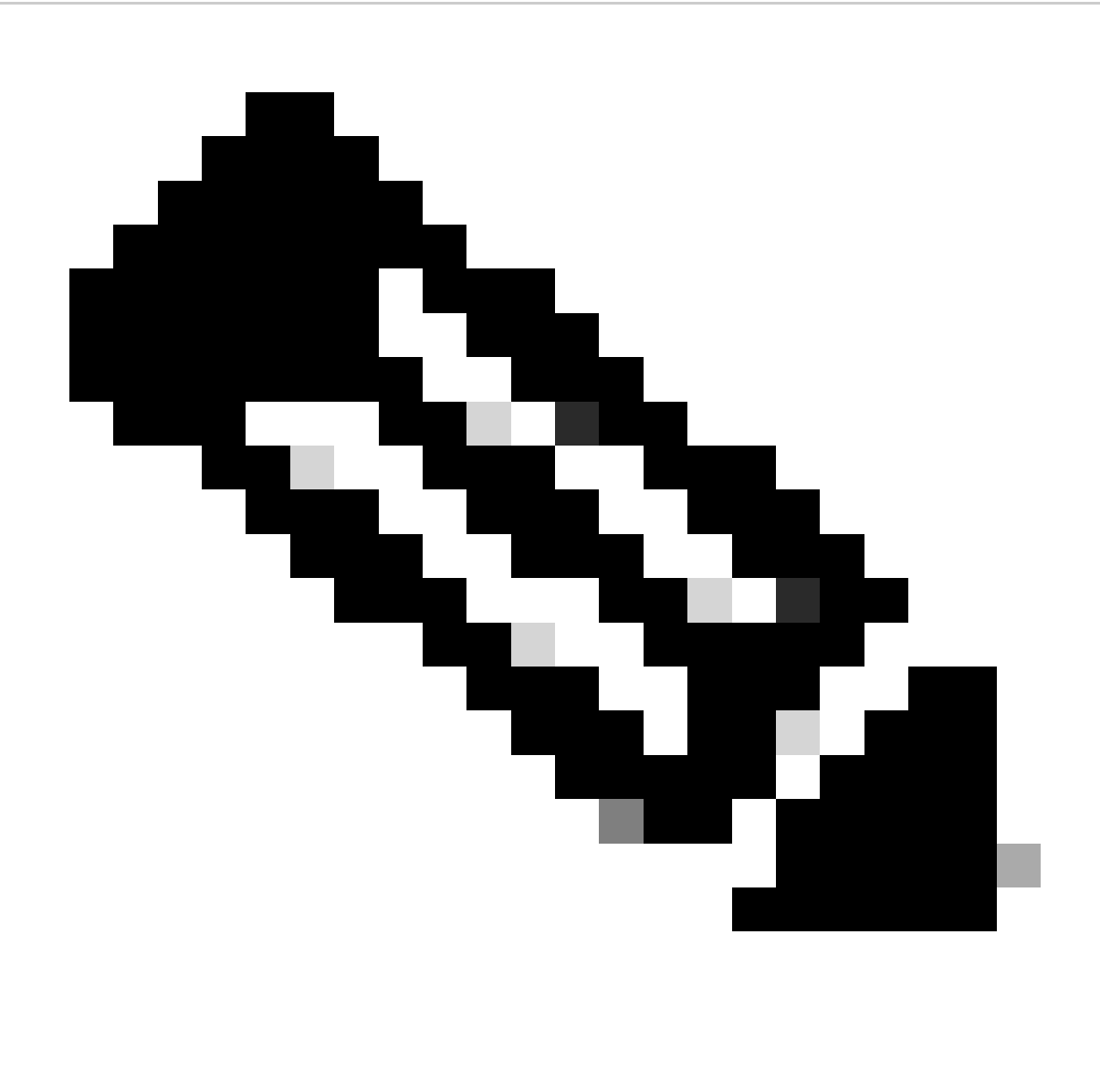

**Note**: On FMC, CA certificate is needed before you can generate the CSR. If CSR is generated from an external source (openssl or 3rd party), the manual method fails and PKCS12 certificate format must be used.

Step 1. Navigate to Devices > Certificatesand click Add Cert Enrollment. Select Device and click on plus sign (+) under Cert Enrollment.

Add a new certificate to the device using cert enrollment object which is used to generate CA and identify certificate.

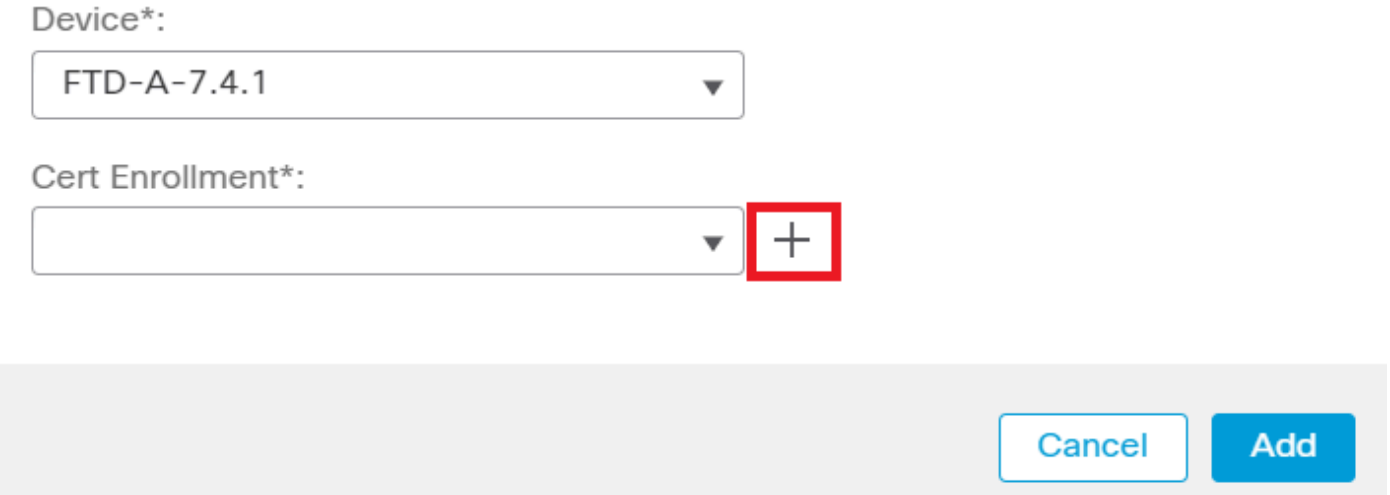

*Add Cert Enrollment*

Step 2. Under the CA Information, select the Enrollment Type as Manual and paste the Certificate Authority (CA) certificate that is used to sign the CSR.

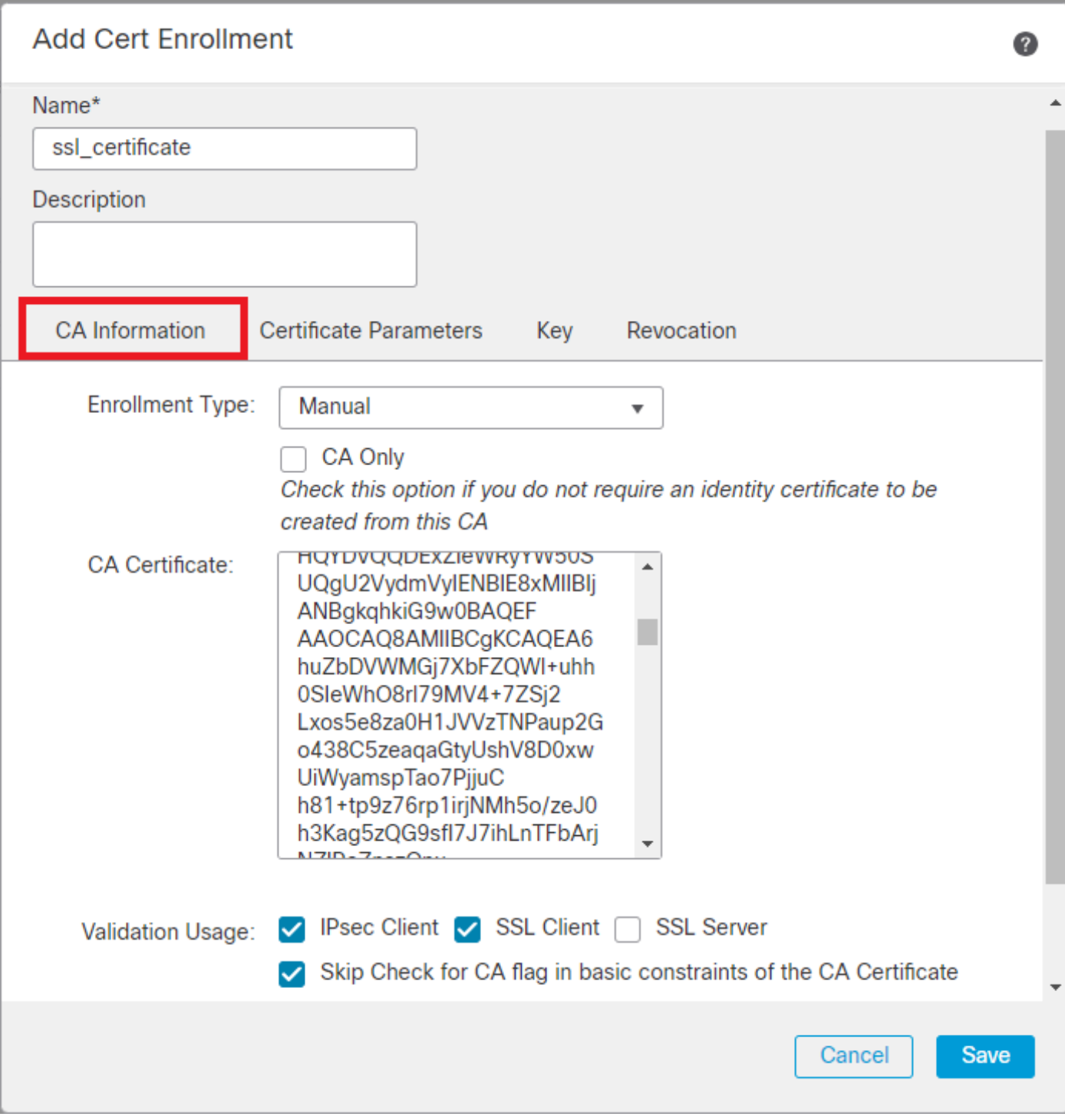

*Add CA Information*

Step 3. For Validation Usage, select IPsec Client, SSL Client and Skip Check for CA flag in basic constraints of the CA Certificate.

Step 4. Under Certificate Parameters, fill in the subject name details.

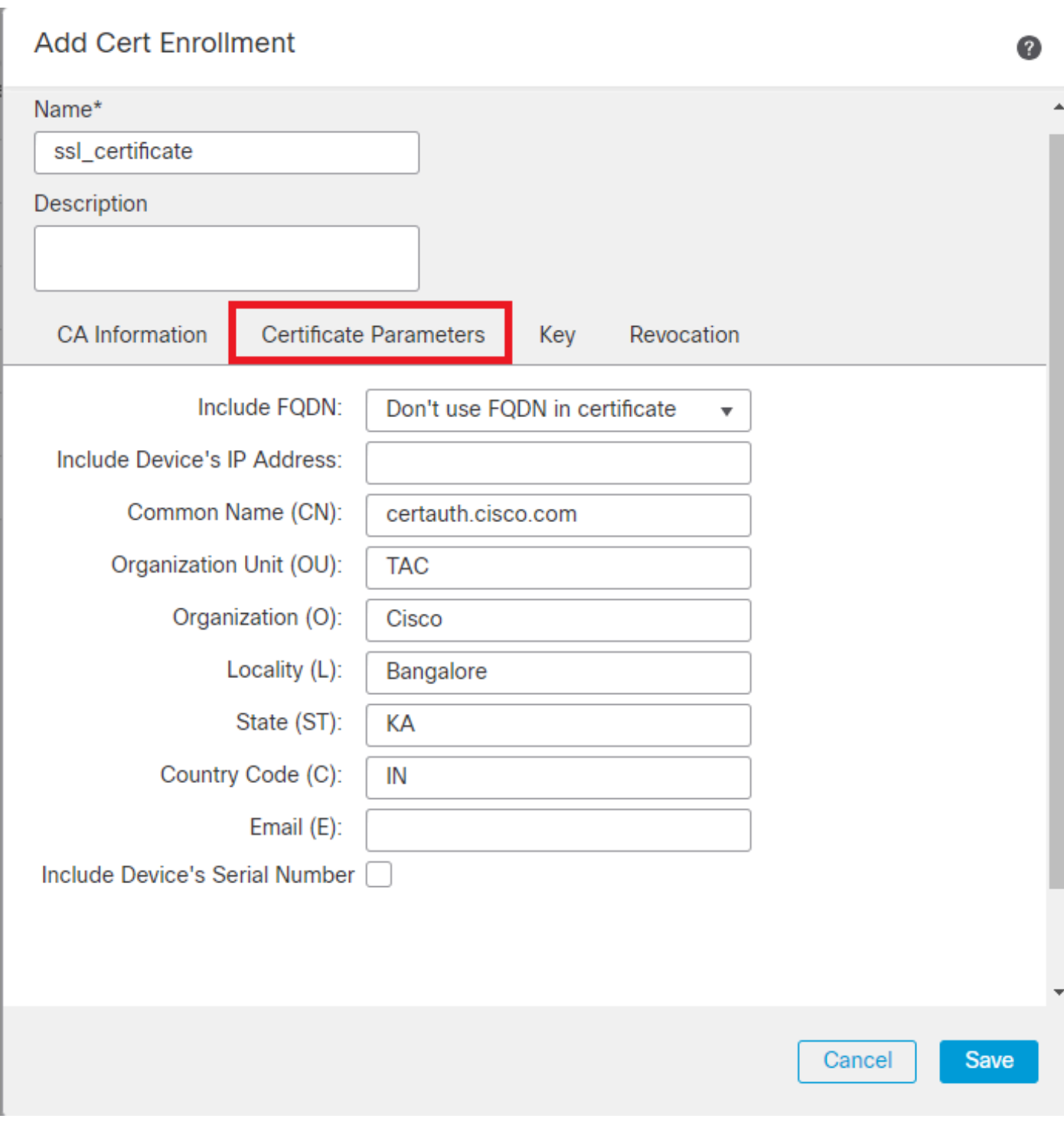

*Add Certificate Parameters*

Step 5. Under Keyselect the key type as RSA with a key name and size. Click on Save.

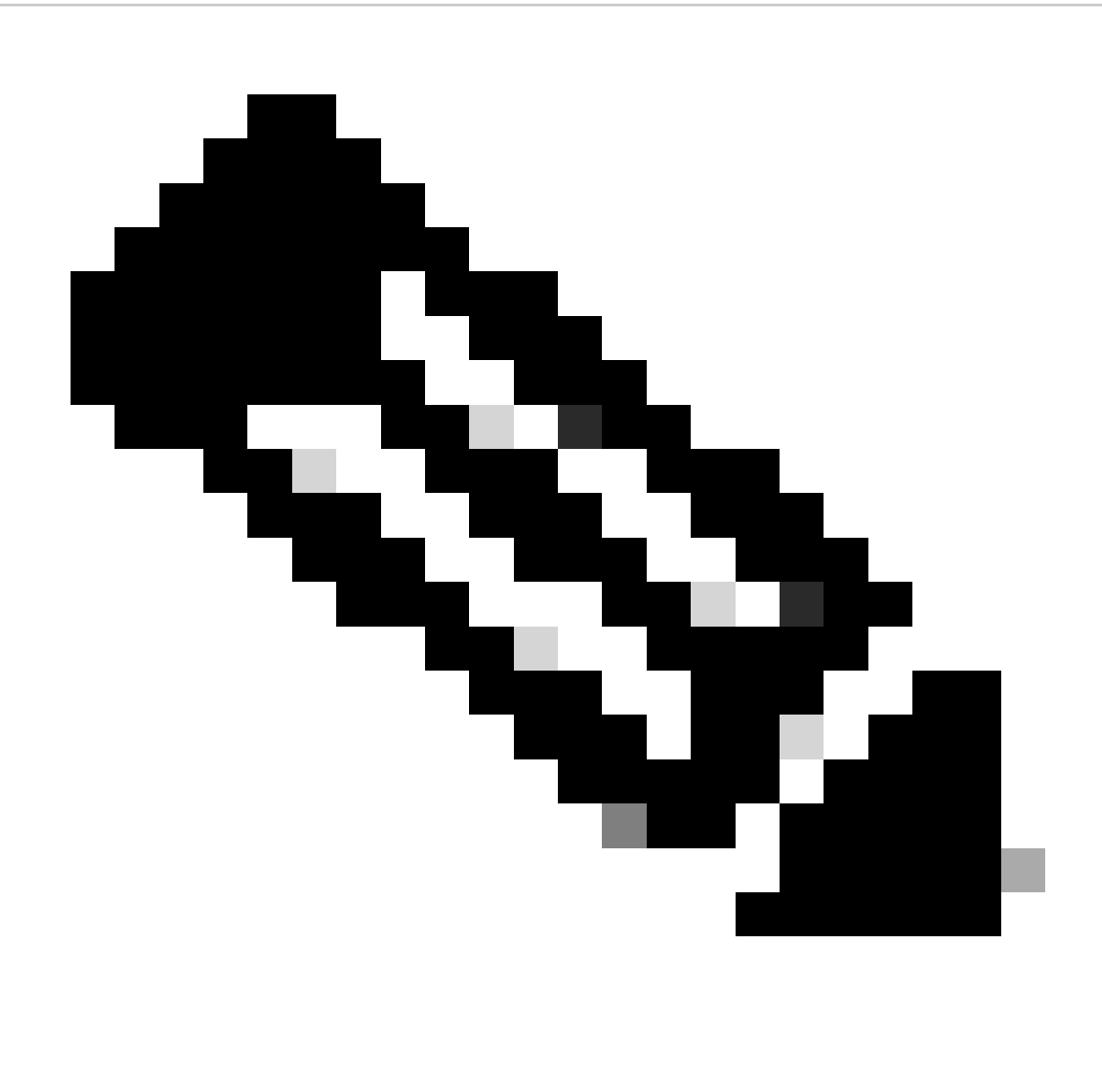

**Note**: For RSA key type, the minimum key size is 2048 bits.

# **Add Cert Enrollment**

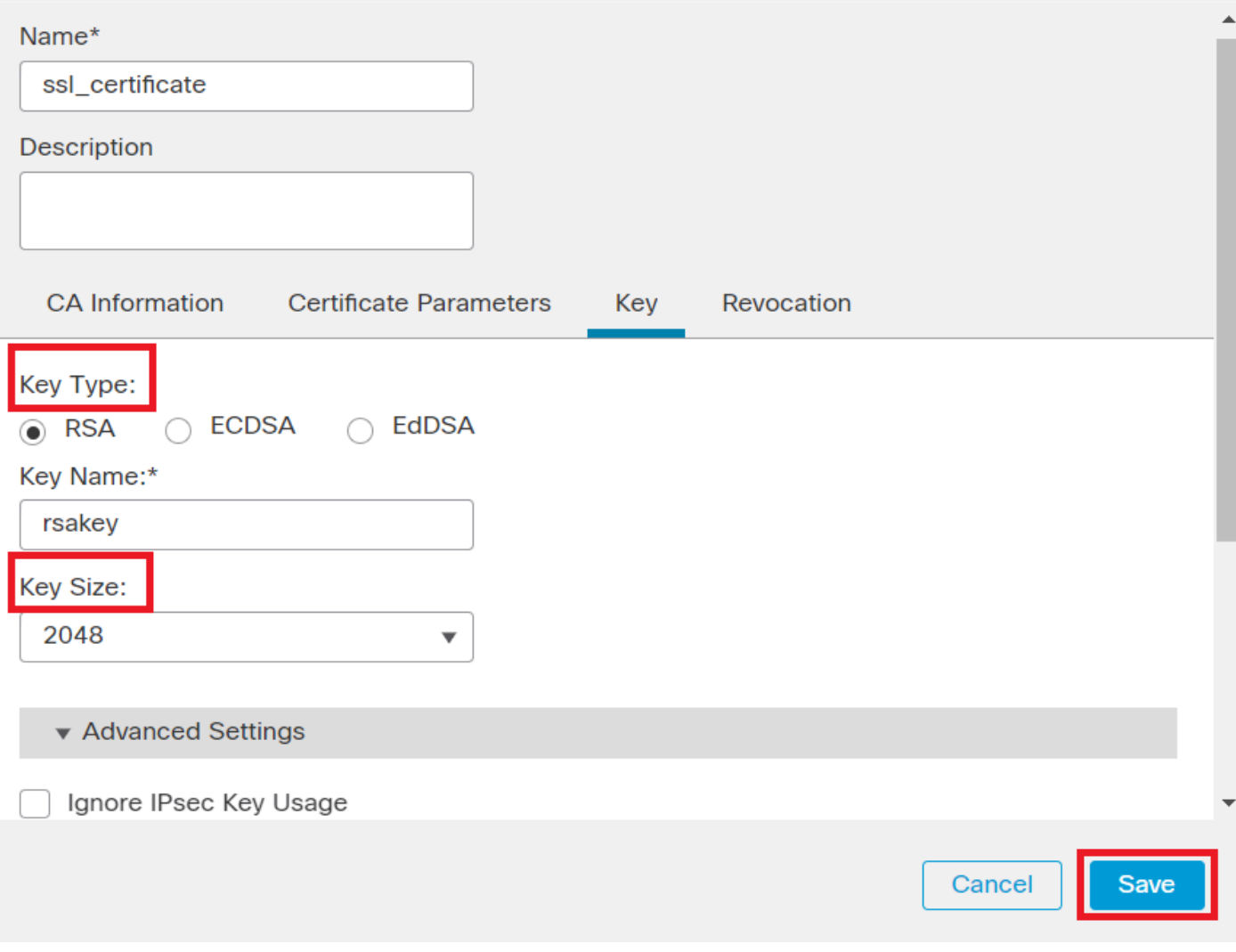

0

*Add RSA key*

Step 6. Under Cert Enrollment, select the trust point from the dropdown which was just created and click Add.

Add a new certificate to the device using cert enrollment object which is used to generate CA and identify certificate.

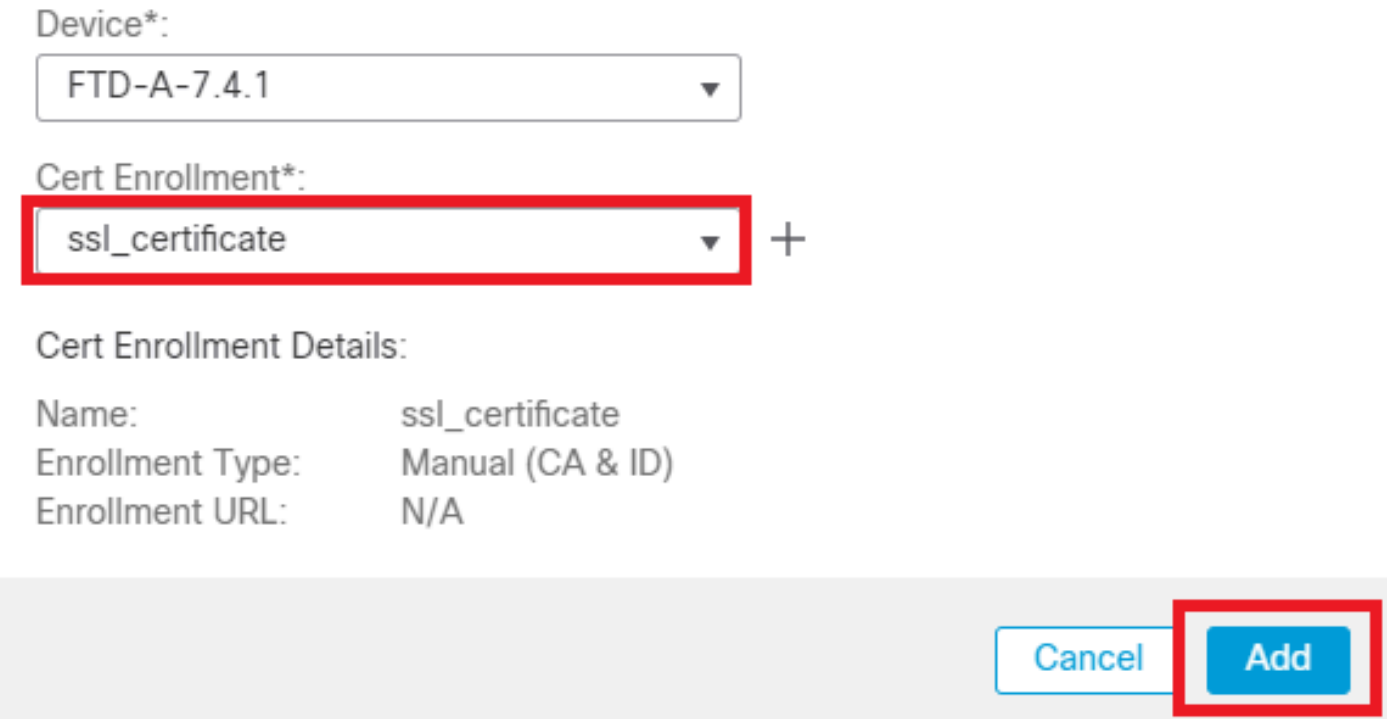

*Add new Certificate*

Step 7. Click on ID, then click on Yes on further prompt to generate the CSR.

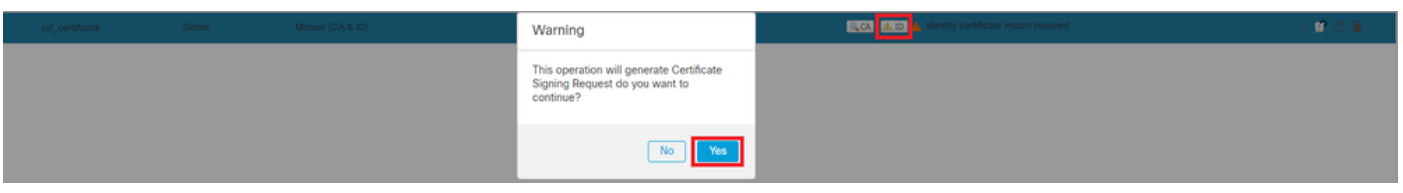

*Generate CSR*

Step 8. Copy the CSR and get it signed by the Certificate authority. Once, the Identity certificate is issued by CA, import it by clicking on Browse Identity Certificate and click Import .

0

## Step 1

Send Certificate Signing Request (CSR) to the Certificate Authority.

Certificate Signing Request (Copy the CSR below and send to the Certificate Authority):

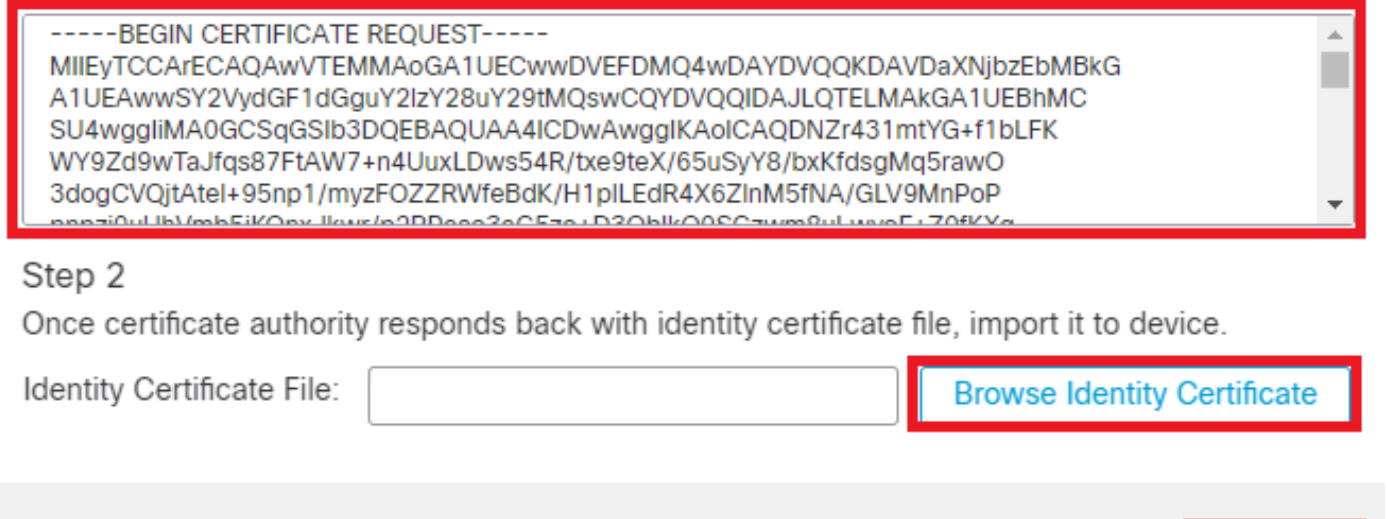

<span id="page-9-0"></span>*Import ID Certificate*

#### **2. Add a Trusted/Internal CA Certificate**

Cancel

Import

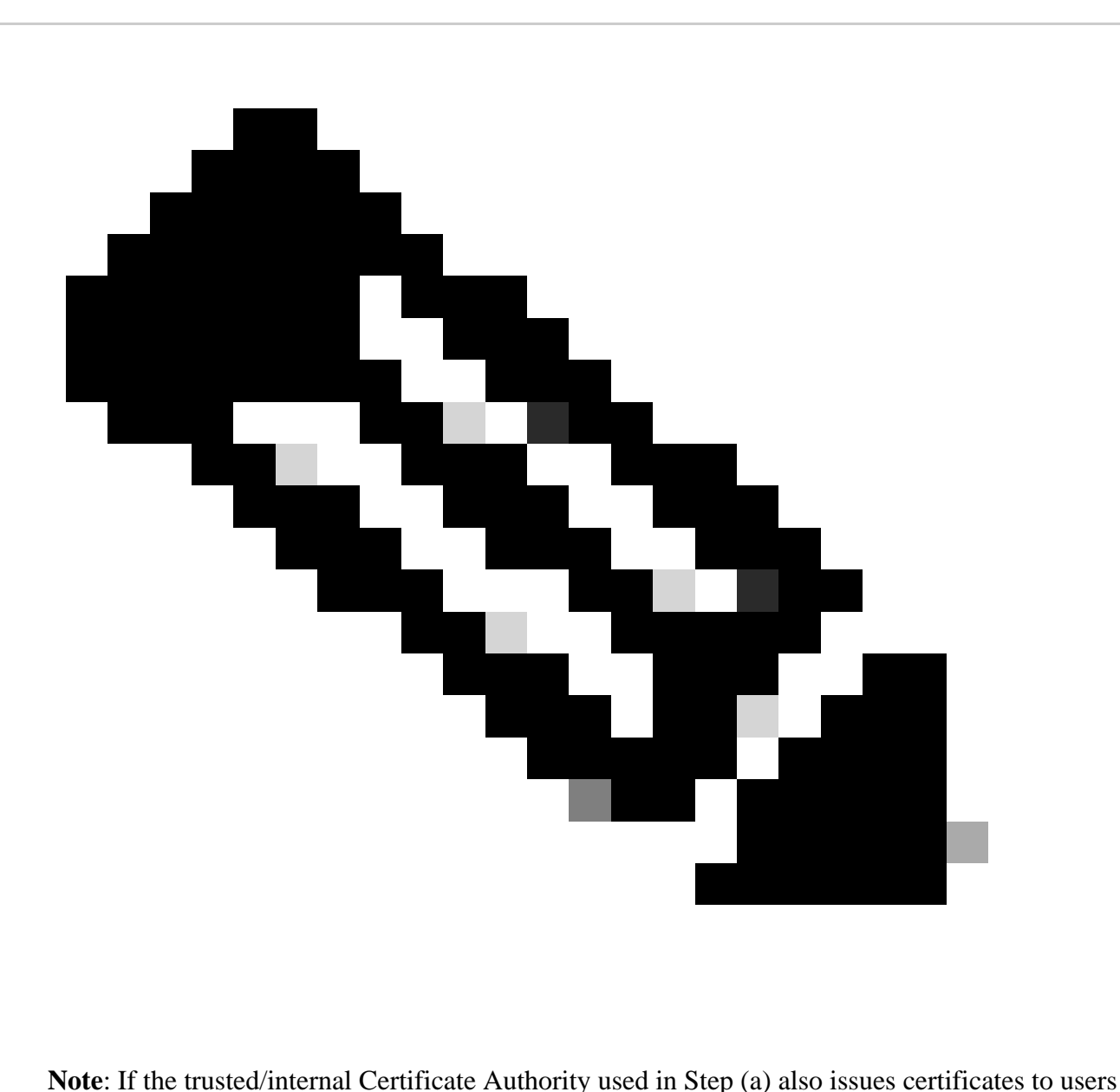

then skip Step (b). There is no need to add the same CA certificate again and it must be avoided as well. If the same CA certificate is added again, trustpoint is configured with "validation-usage none" which can impact certificate authentication for RAVPN.

Step 1. Navigate to Devices > Certificates and click Add Cert Enrollment.

Select Device and click on plus sign (+) under Cert Enrollment.

Here, HydrantID Server CA 01 is used to issue identity/user certificates.

# **e** Certificate

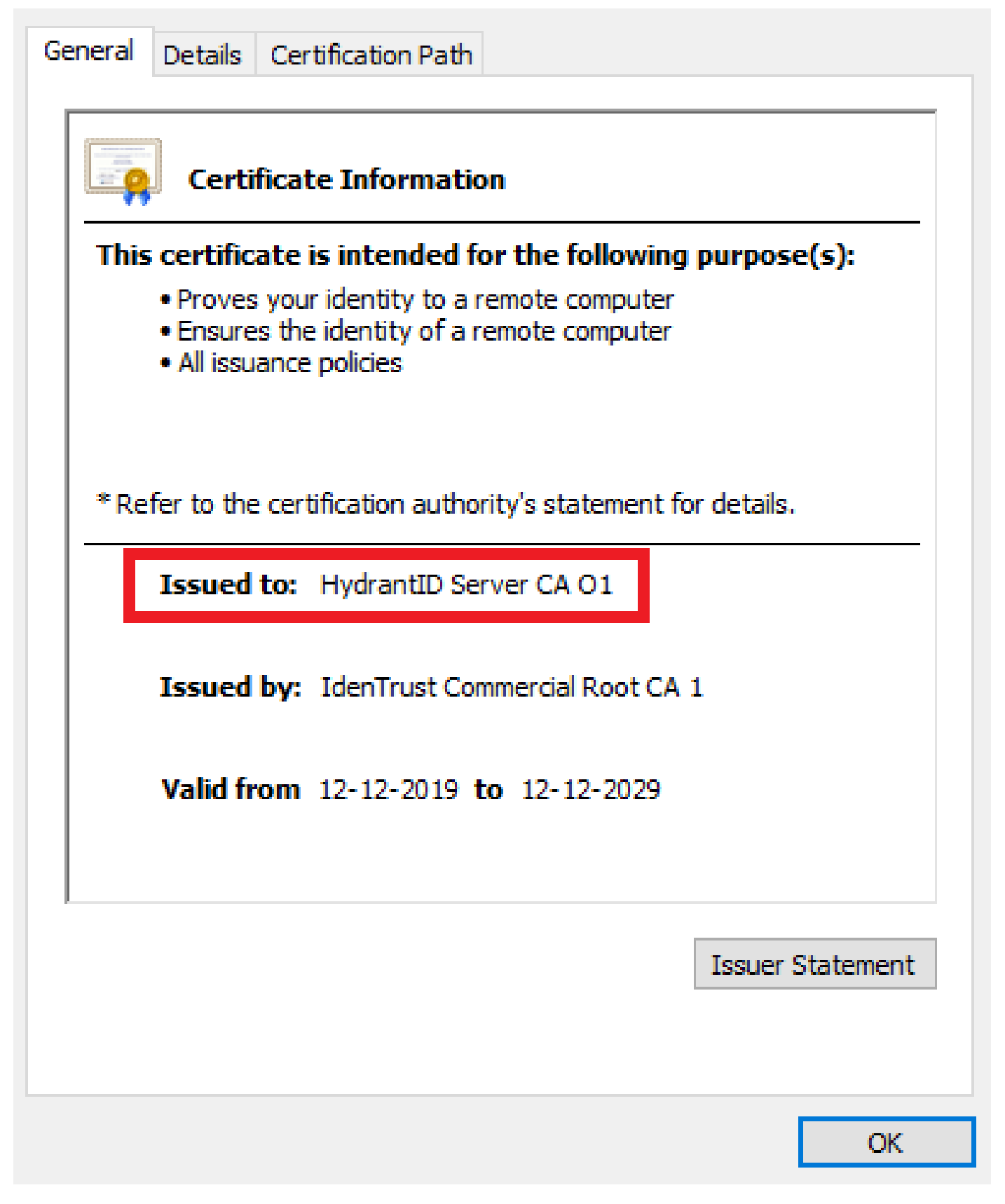

*HydrantID Server CA 01*

Step 2. Enter a trustpoint name and selectManual as the enrollment type under CA information.

Step 3. Check CA Onlyand paste the trusted/internal CA certificate in pem format.

Step 4. Check S**kip Check for CA flag in basic constraints of the CA Certificate**and clickSave.

## **Add Cert Enrollment** Ø Internal\_CA Description CA Information Certificate Parameters Revocation Key Enrollment Type: Manual  $\overline{\mathbf{v}}$  $\vee$  CA Only Check this option if you do not require an identity certificate to be created from this CA CA Certificate: -----BEGIN CERTIFICATE--- $-$ MIIG1jCCBL6gAwlBAgIQQAFu +wogXPrr4Y9x1zq7eDANBgk qhkiG9w0BAQsFADBK MQswCQYDVQQGEwJVUzES MBAGA1UEChMJSWRIbIRydX N0MScwJQYDVQQDEx5JZGV u VHJ1c3QgQ29tbWVyY2lhbCB Sb290IENBIDEwHhcNMTkxMj  $\overline{\phantom{a}}$ Psec Client V SSL Client | **SSL Server** Validation Usage: Skip Check for CA flag in basic constraints of the CA Certificate ✓ Cancel Save

*Add Trustpoint*

Step 5. Under Cert Enrollment, select the trustpoint from the dropdown which was just created and clickAdd.

Add a new certificate to the device using cert enrollment object which is used to generate CA and identify certificate.

0

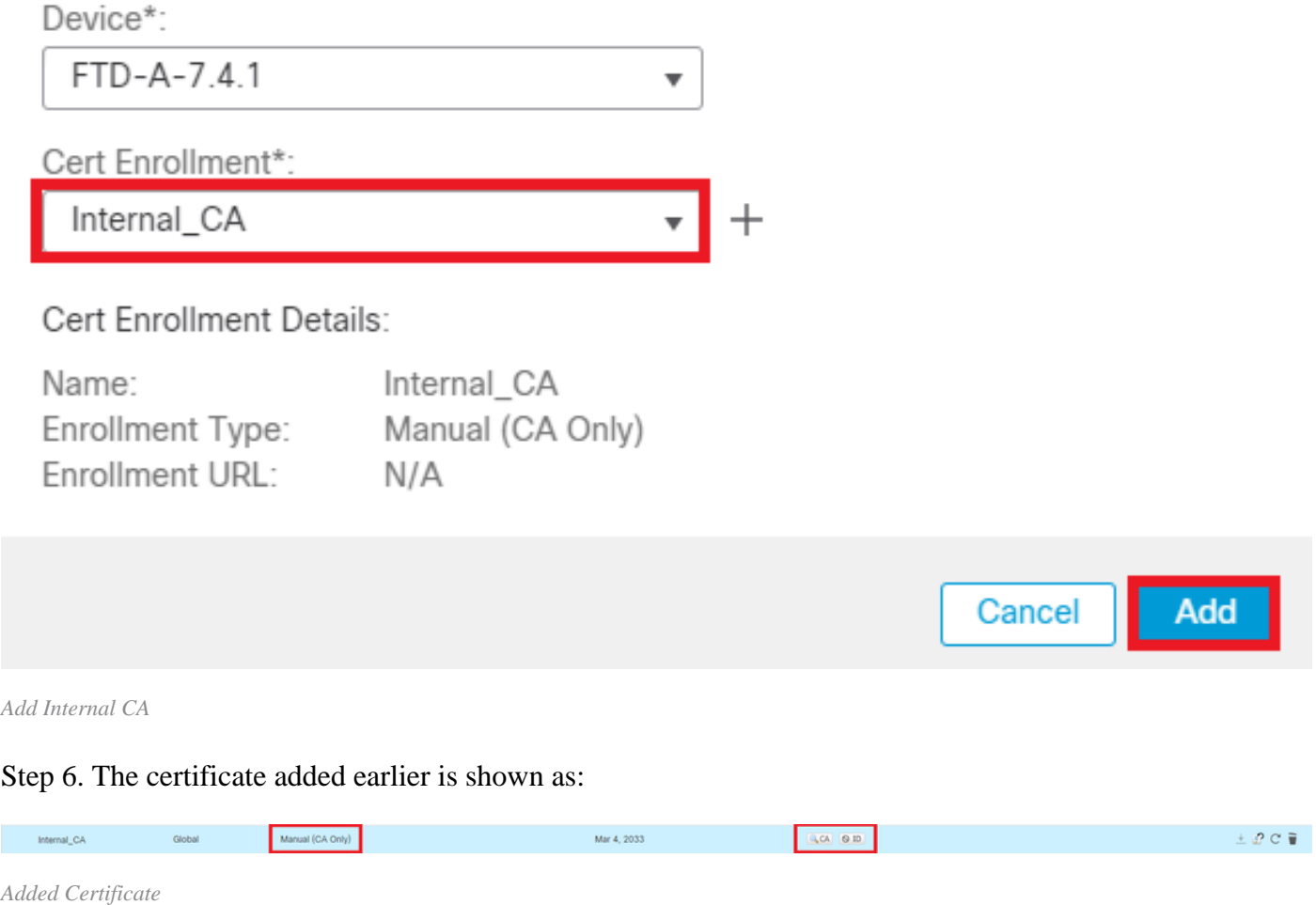

#### <span id="page-13-0"></span>**3. Configure Address Pool for VPN Users**

Step 1. Navigate to Objects > Object Management > Address Pools > IPv4 Pools .

Step 2. Enter the name and IPv4 address range with a mask.

# **Edit IPv4 Pool**

Name\*

vpn\_pool

**Description** 

IPv4 Address Range\*

10.20.20.1-10.20.20.130

Format: ipaddr-ipaddr e.g., 10.72.1.1-10.72.1.150

Q

Save

Cancel

Mask\*

255.255.255.0

Allow Overrides

Configure device overrides in the address pool object to avoid IP address conflicts in case of object is shared across multiple devices

Override (0)

<span id="page-14-0"></span>*Add IPv4 Pool*

#### **4. Upload Secure Client Images**

Step 1. Download webdeploy secure client images as per OS from [Cisco Software](https://software.cisco.com/download/home/286330811/type) site.

Step 2. Navigate to Objects > Object Management > VPN > Secure Client File > Add Secure Client File .

Step 3. Enter the name and select the Secure Client file from the disk.

Step 4. Select the file type as Secure Client Image and click onSave.

# **Edit Secure Client File**

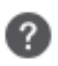

# Name:\* SecureClientWin-5.0.05040 File Name:\* cisco-secure-client-win-5.0.05040-web Browse.. File Type:\* **Secure Client Image** Description: **Save** Cancel

<span id="page-15-0"></span>*Add Secure Client Image*

#### **5. Create and Upload XML Profile**

Step 1. Download and install the Secure Client Profile Editor from [Cisco Software](https://software.cisco.com/download/home/286330811/type) site.

Step 2. Create a new profile and select All from the Client Certificate Selection dropdown. It mainly controls which certificate store(s) Secure Client can use to store and read certificates.

Two other available options are:

- **Machine** Secure Client is restricted to certificate lookup on the Windows local machine certificate 1. store.
- 2. **User** Secure Client is restricted to certificate lookup on the local Windows user certificate store.

Set Certificate Store Override as **True.**

This allows an administrator to direct Secure Client to utilize certificates in the Windows machine (Local System) certificate store for client certificate authentication. Certificate Store Override only applies to SSL, where the connection is initiated, by default, by the UI process. When using IPSec/IKEv2, this feature in the Secure Client Profile is not applicable.

# Cisco Secure Client Profile Editor - VPN

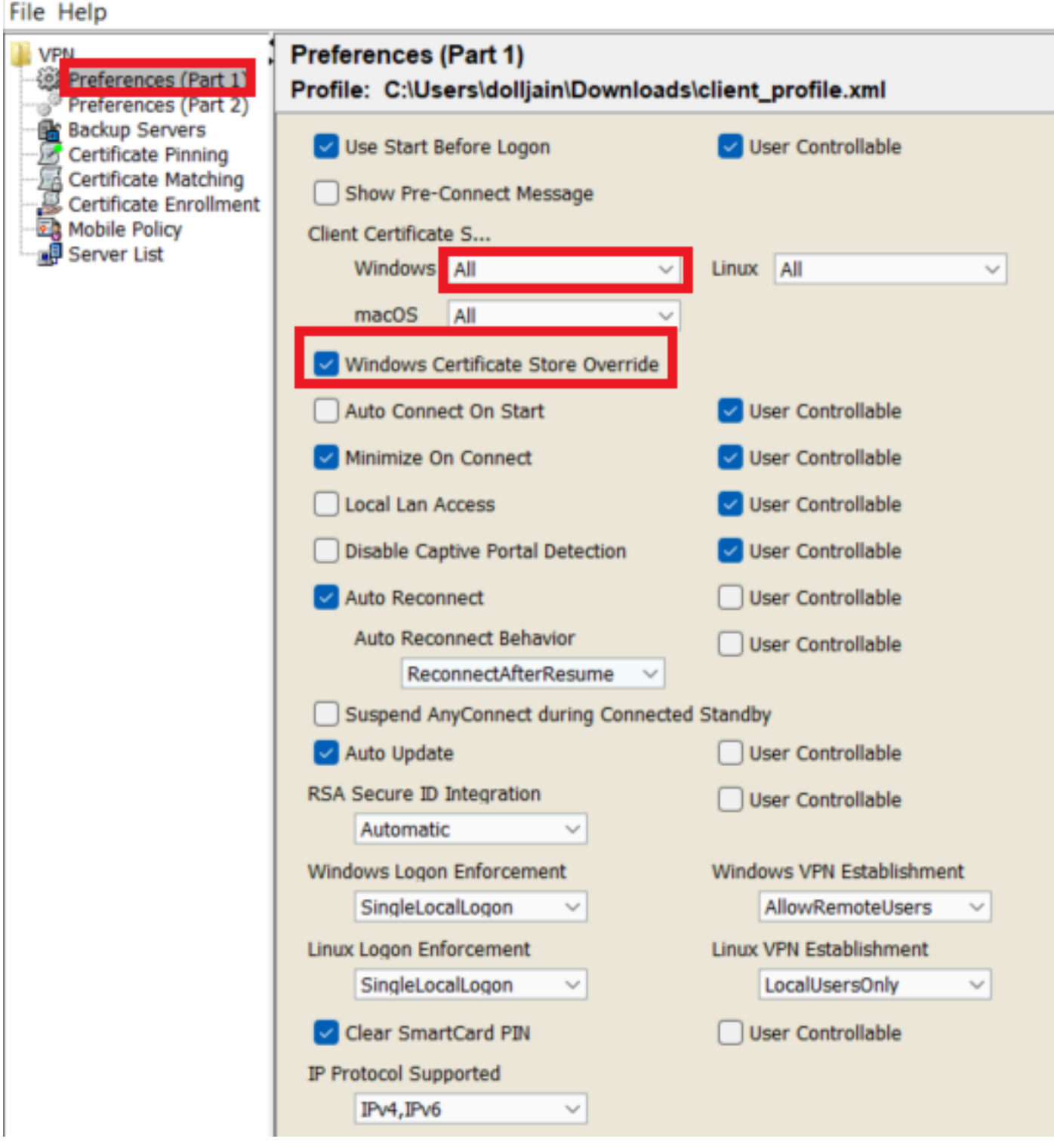

*Add Preferences (Part1)*

Step 3. Uncheck the Disable Automatic Certificate Selection as it avoids the prompt for the user to select the authentication certificate.

#### **B** Cisco Secure Client Profile Editor - VPN

#### File Help

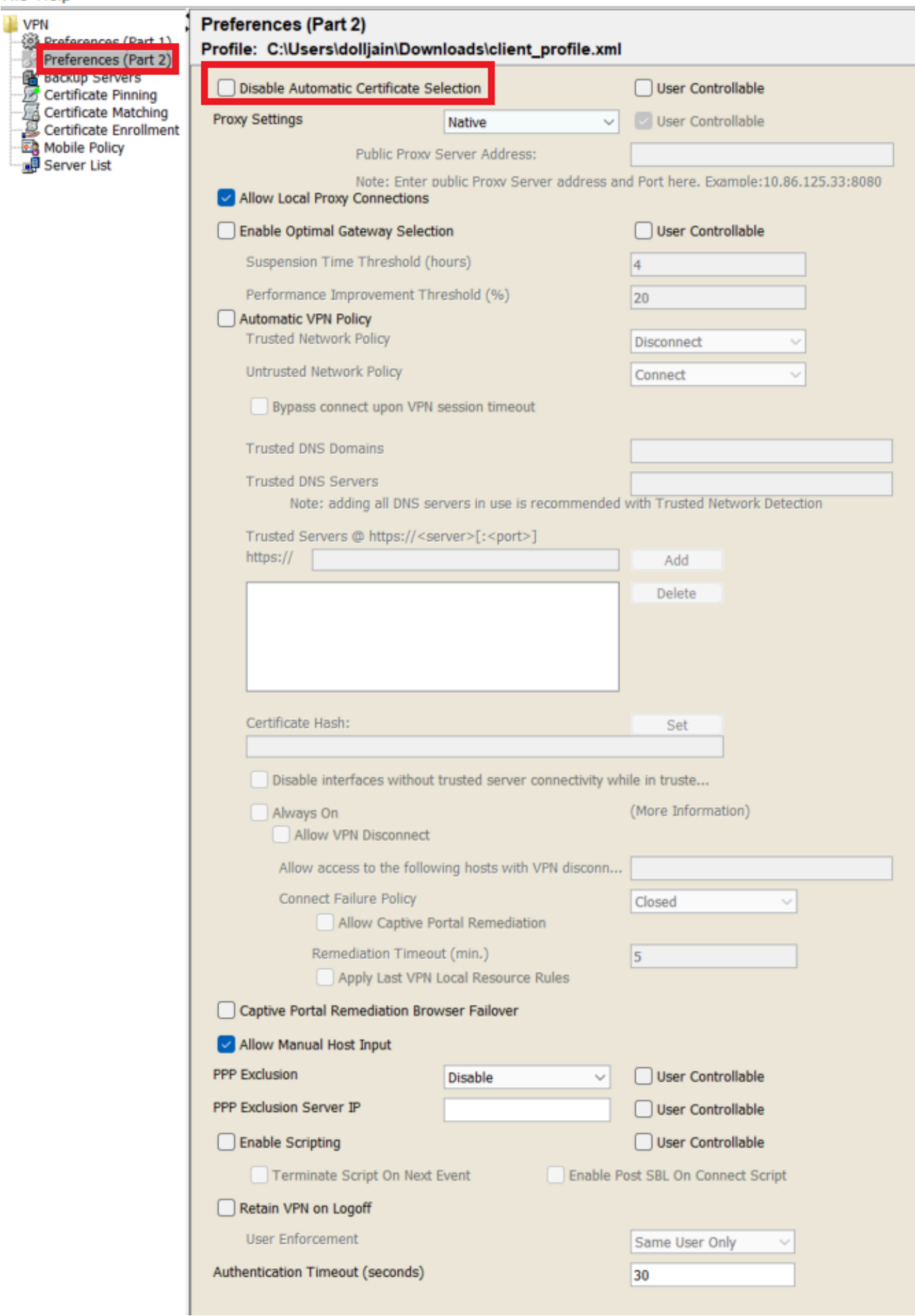

 for setting up a profile in Secure Client VPN by providing group-alias and group-url under the Server List and save the XML profile.

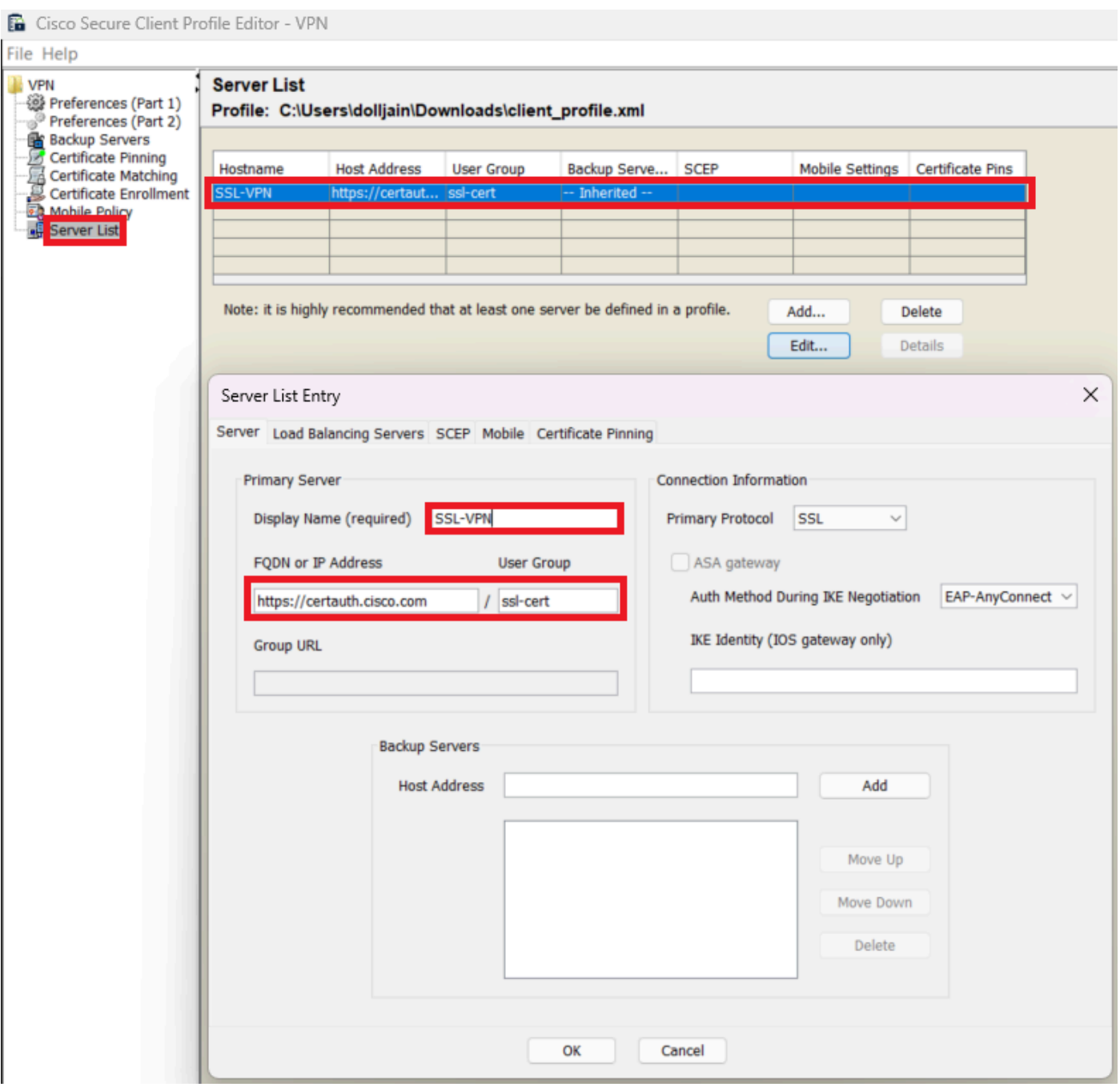

*Add Server List*

Step 5. Finally, the XML profile is ready for use.

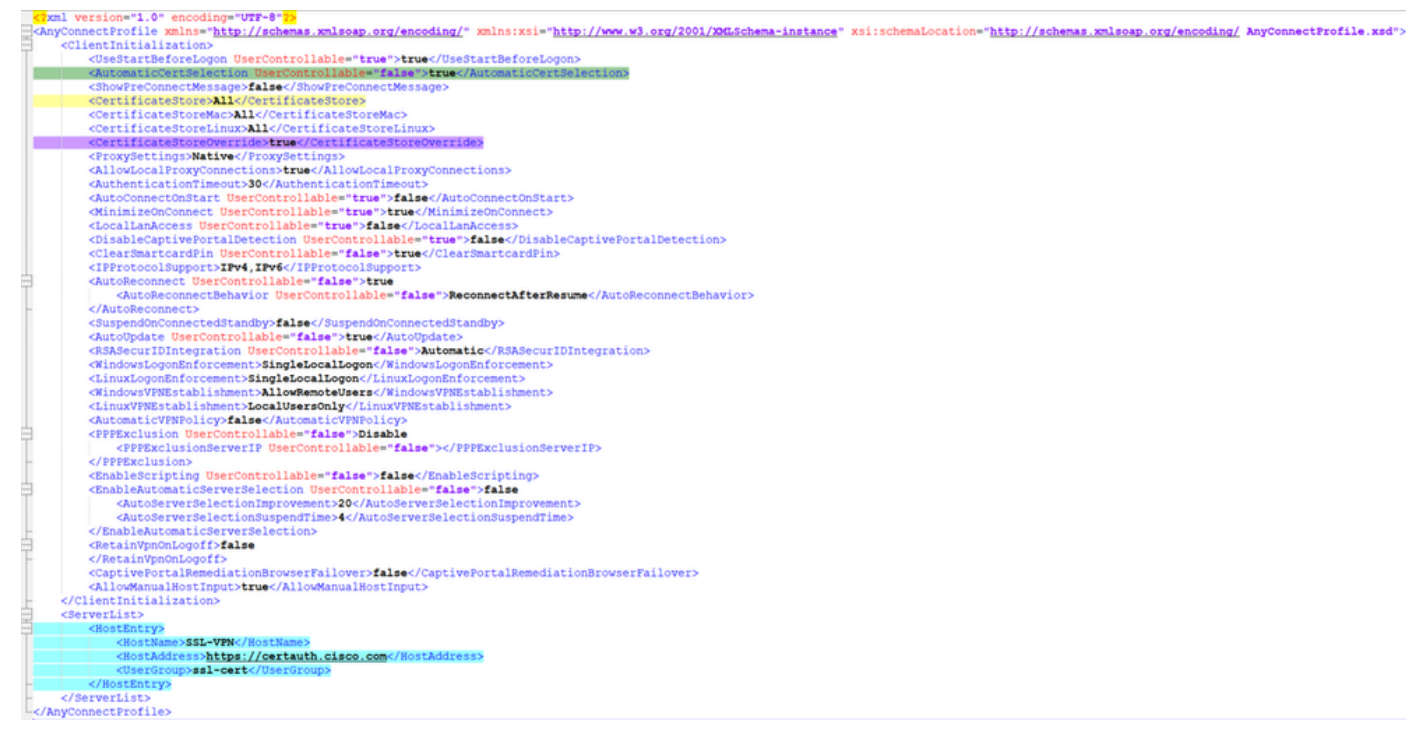

*XML Profile*

Location of XML profiles for various operating systems:

- **Windows** C:\ProgramData\Cisco\Cisco Secure Client\VPN\Profile
- **MacOS** /opt/cisco/anyconnect/profile
- **Linux** /opt/cisco/anyconnect/profile

Step 6. Navigate to Objects > Object Management > VPN > Secure Client File > Add Secure Client Profile .

Enter the name for the file and click on Browse to select the XML profile. Click Save.

# **Edit Secure Client File**

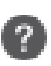

# Name:\*

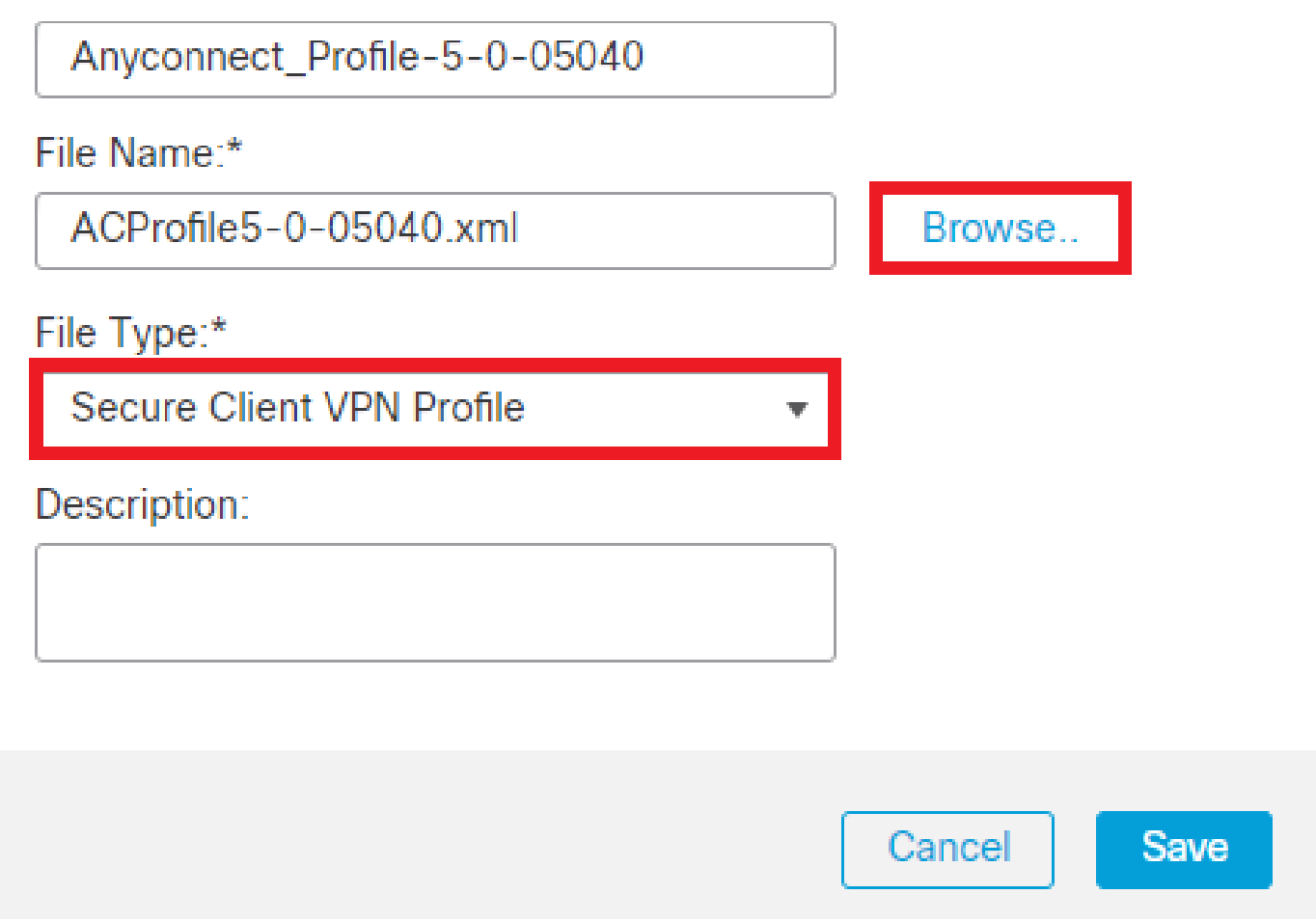

<span id="page-20-0"></span>*Add Secure Client VPN Profile*

## **Remote Access VPN Configuration**

Step 1. Create an ACL as per requirement to allow access to internal resources.

Navigate to Objects > Object Management > Access List > Standard and click Add Standard Access List.

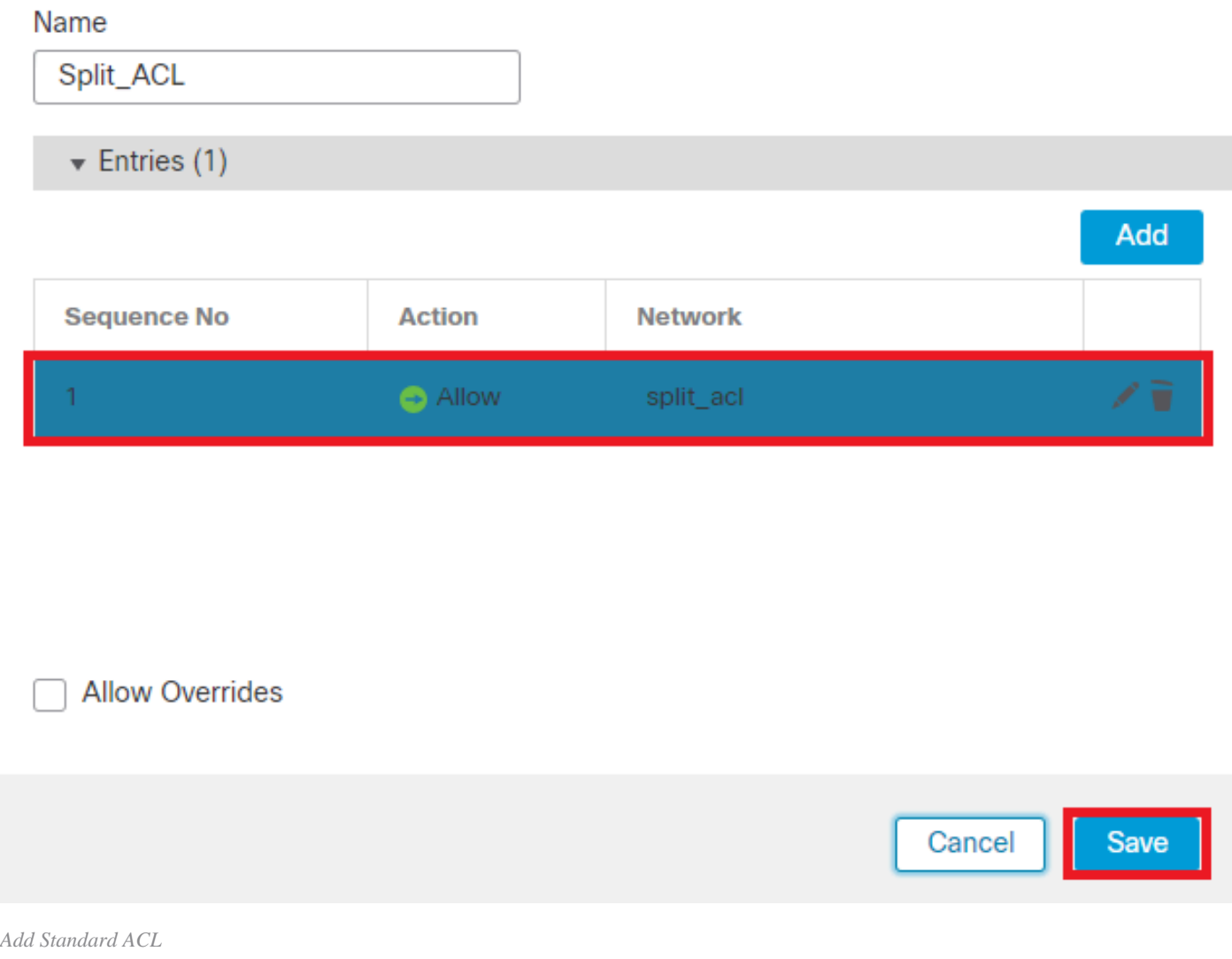

ℯ

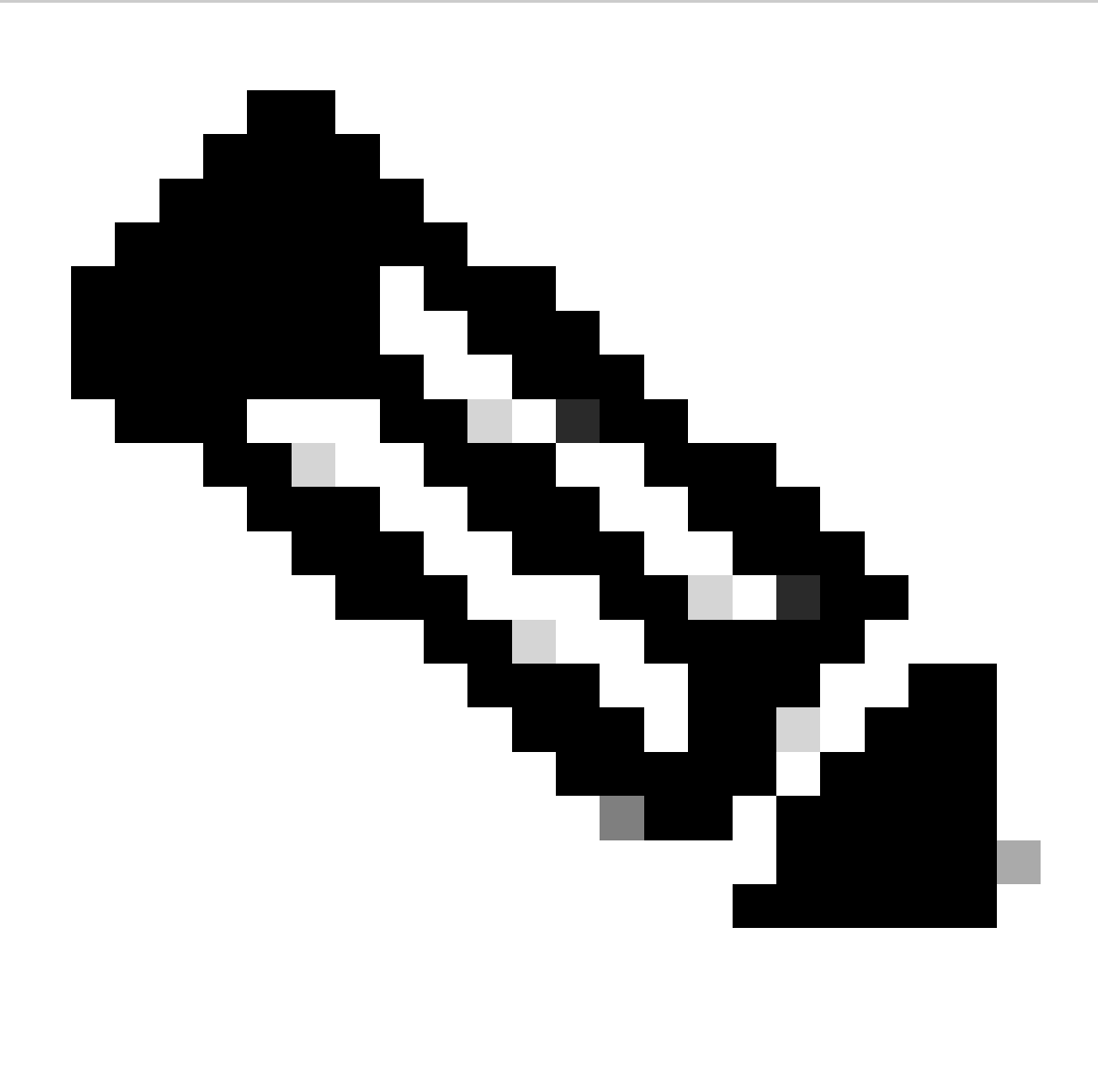

**Note**: This ACL is used by Secure Client to add secure routes to internal resources.

Step 2. Navigate to Devices > VPN > Remote Access and click Add.

Step 3. Enter the name of the profile, then select the FTD device and click on Next.

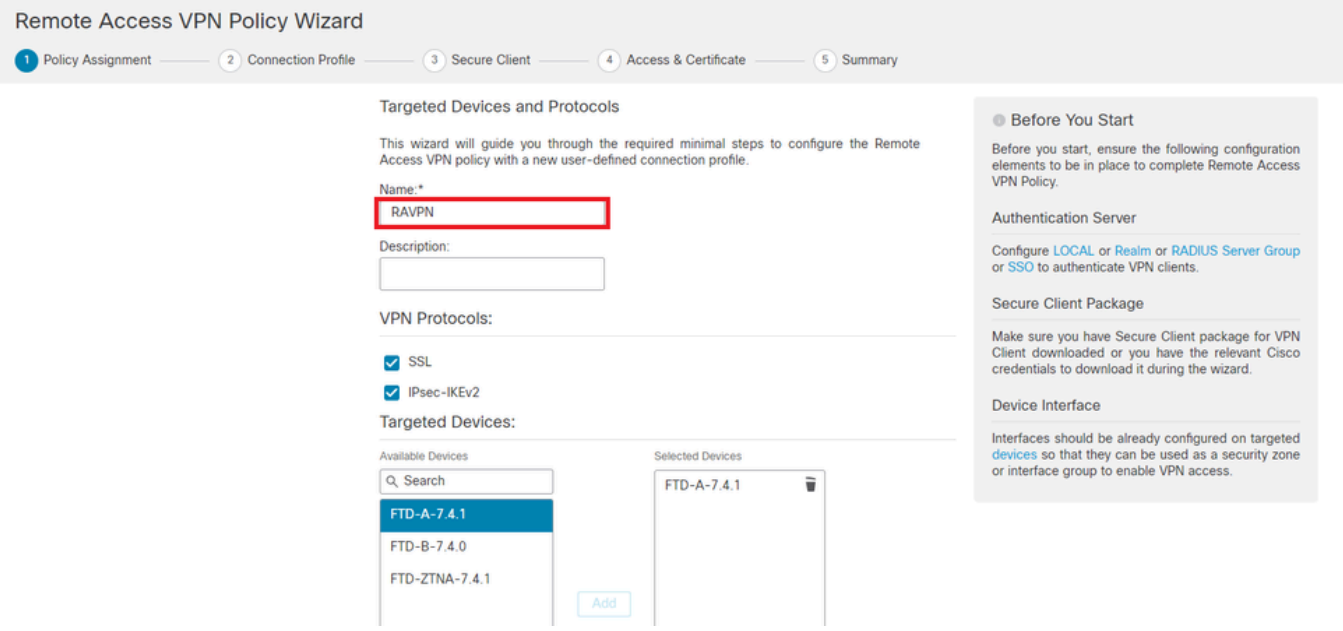

*Add Profile Name*

Step 4. Enter the Connection Profile Nameand select the Authentication Method as Client Certificate Only under Authentication, Authorization and Accounting (AAA).

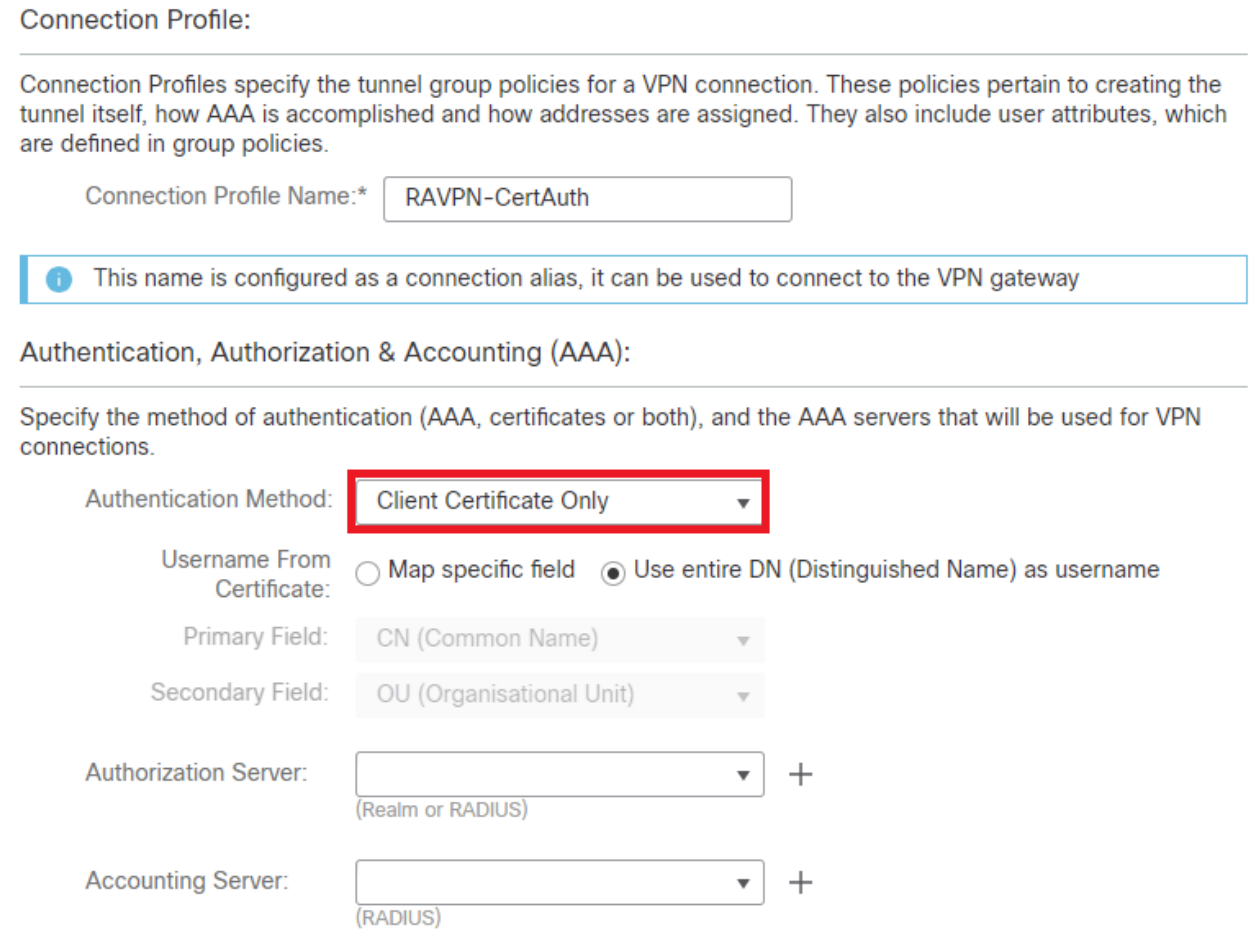

*Select Authentication Method*

Step 5. Click on Use IP Address Pools under Client Address Assignment and select the IPv4 Address Pool created earlier.

#### **Client Address Assignment:**

Client IP address can be assigned from AAA server, DHCP server and IP address pools. When multiple options are selected, IP address assignment is tried in the order of AAA server, DHCP server and IP address pool.

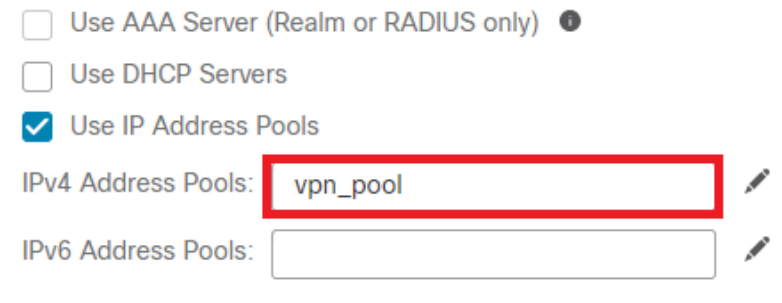

*Select Client Address Assignment*

#### Step 6. Edit the Group Policy.

**Group Policy:** 

A group policy is a collection of user-oriented session attributes which are assigned to client when a VPN connection is established. Select or create a Group Policy object.

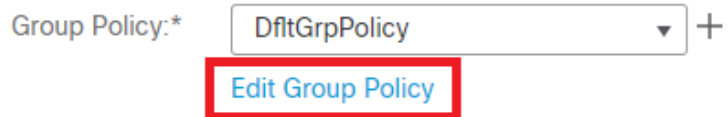

*Edit Group Policy*

Step 7. Navigate to General > Split Tunneling , select Tunnel networks specified below and select Standard Access List under Split Tunnel Network List Type.

Select the ACL created earlier.

# **Edit Group Policy**

Name:\*

DfltGrpPolicy

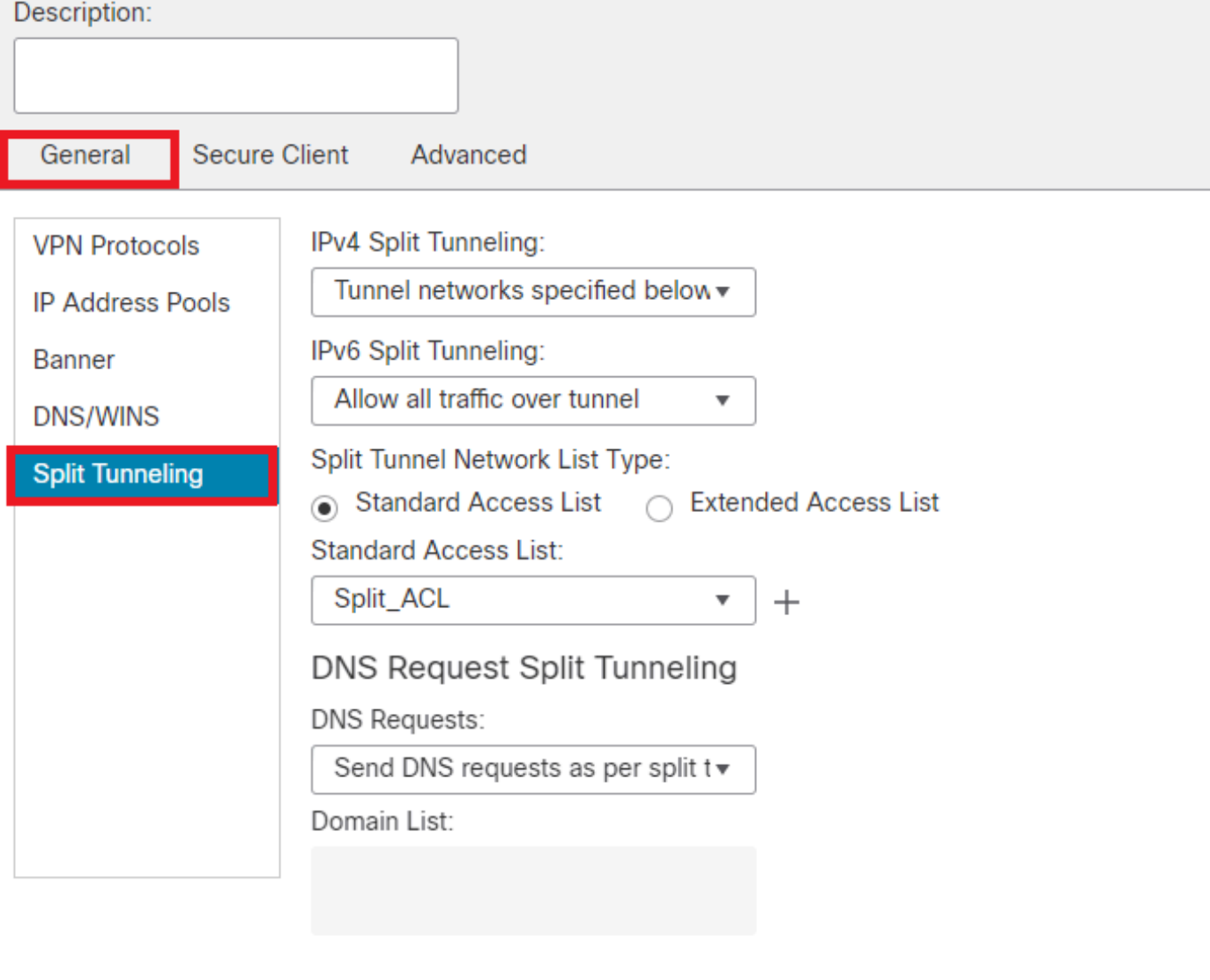

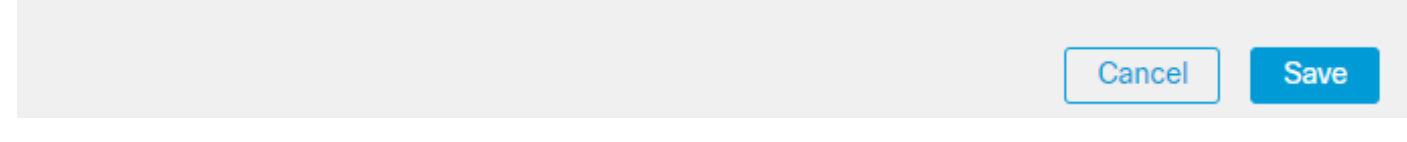

*Add Split Tunneling*

Step 8. Navigate to Secure Client > Profile , select the Client Profile and click Save.

0

# **Edit Group Policy**

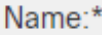

**DfltGrpPolicy** 

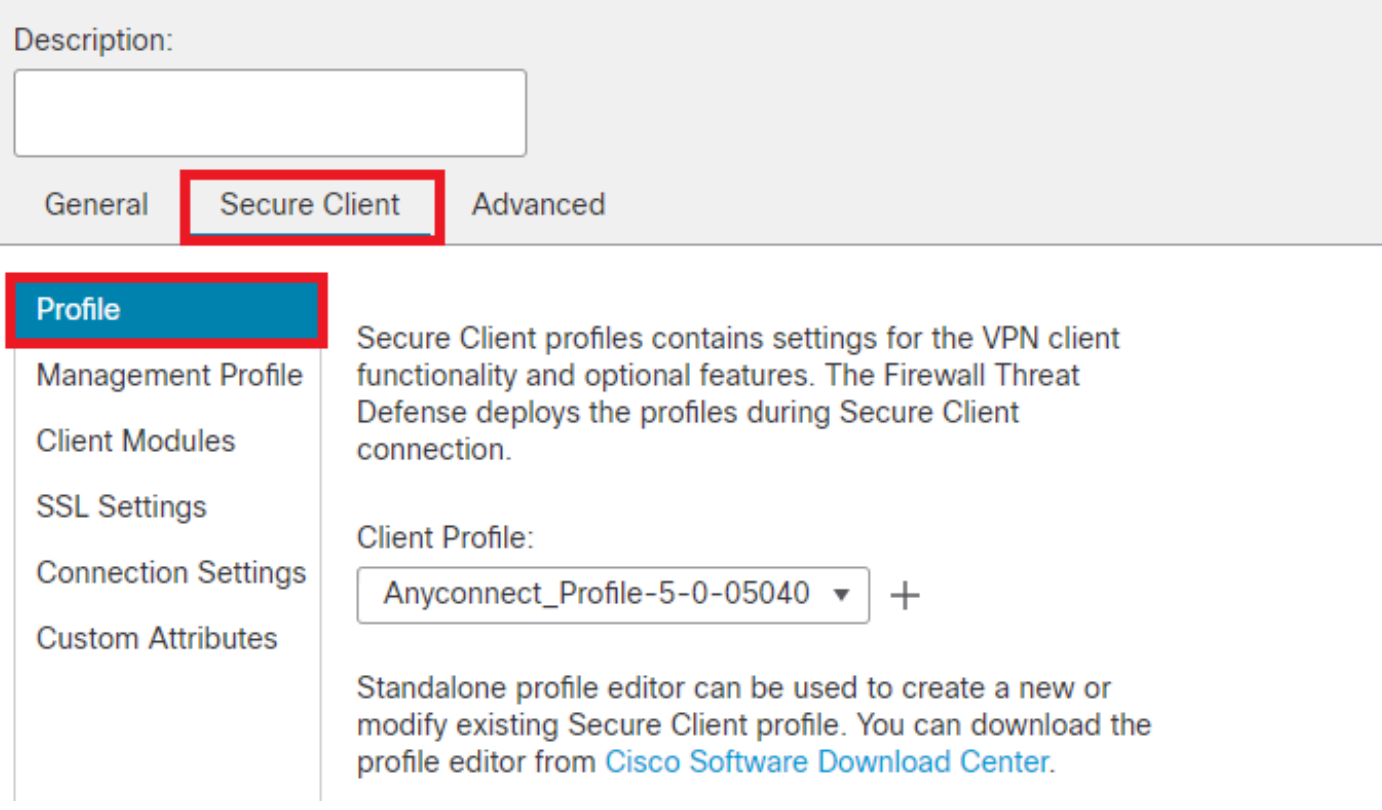

*Add Secure Client Profile*

Step 9. Click onNext, then select the Secure Client Image and click Next.

#### **Secure Client Image**

The VPN gateway can automatically download the latest Secure Client package to the client device when the VPN connection is initiated. Minimize connection setup time by choosing the appropriate OS for the selected package.

Download Secure Client packages from Cisco Software Download Center.

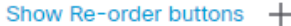

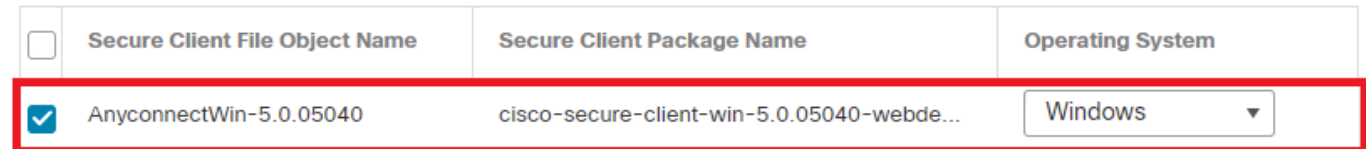

*Add Secure Client Image*

Step 10. Select the Network Interface for VPN Access, choose the Device Certificates and check sysopt permitvpn and click Next.

Ø

# Network Interface for Incoming VPN Access

Select or create an Interface Group or a Security Zone that contains the network interfaces users will access for VPN connections.

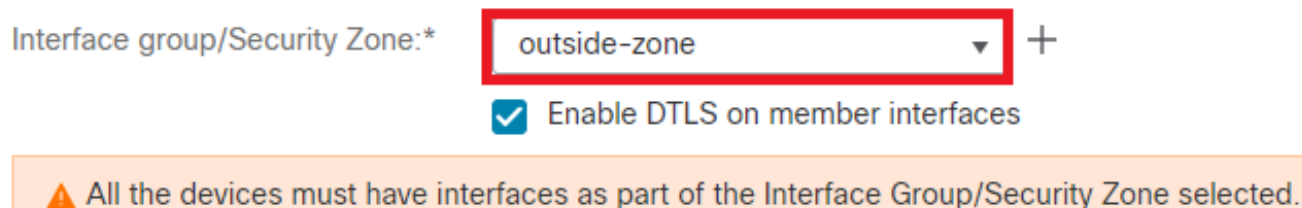

## **Device Certificates**

Device certificate (also called Identity certificate) identifies the VPN gateway to the remote access clients. Select a certificate which is used to authenticate the VPN gateway.

Certificate Enrollment:\*

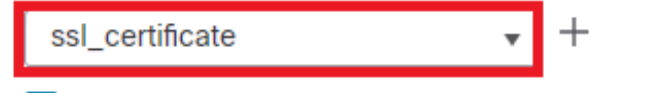

 $\blacktriangleright$  Enroll the selected certificate object on the target devices

## **Access Control for VPN Traffic**

All decrypted traffic in the VPN tunnel is subjected to the Access Control Policy by default. Select this option to bypass decrypted traffic from the Access Control Policy.

✓ Bypass Access Control policy for decrypted traffic (sysopt permit-vpn) This option bypasses the Access Control Policy inspection, but VPN filter ACL and authorization ACL downloaded from AAA server are still applied to VPN traffic.

*Add Access Control for VPN Traffic*

Step 11. Finally, review all the configurations and click Finish**.** 

# Remote Access VPN Policy Configuration

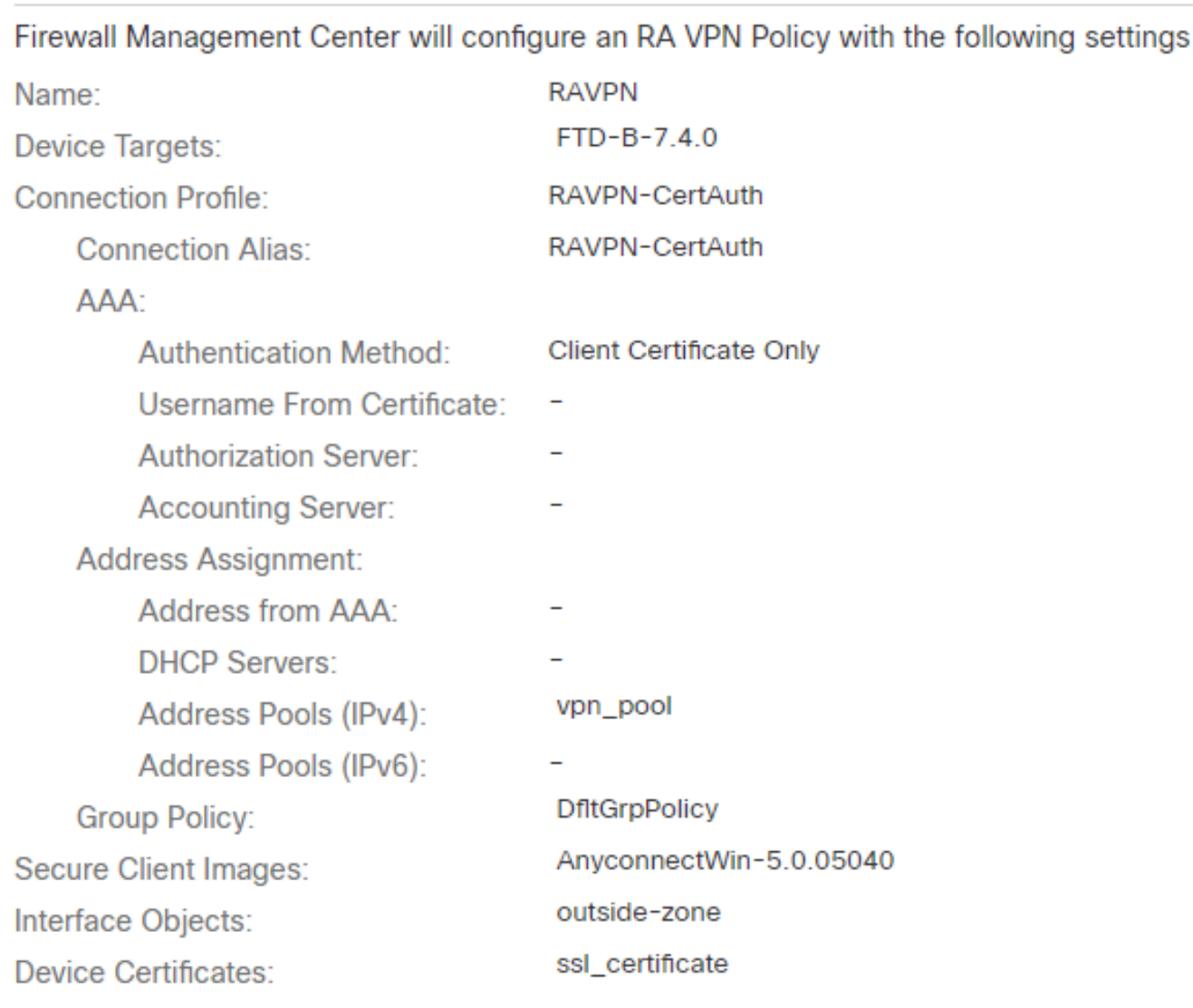

## **Device Identity Certificate Enrollment**

Certificate enrollment object 'ssl\_certificate' is not installed on one or more targeted devices. Certificate installation will be initiated on the targeted devices on finishing the wizard. Go to the Certificates page to check the status of the installation.

*Remote Access VPN Policy Configuration*

Step 12. Once the initial setup of Remote Access VPN is complete, edit the Connection Profile created and go to Aliases.

Step 13. Configure group-alias by clicking on the plus icon (+).

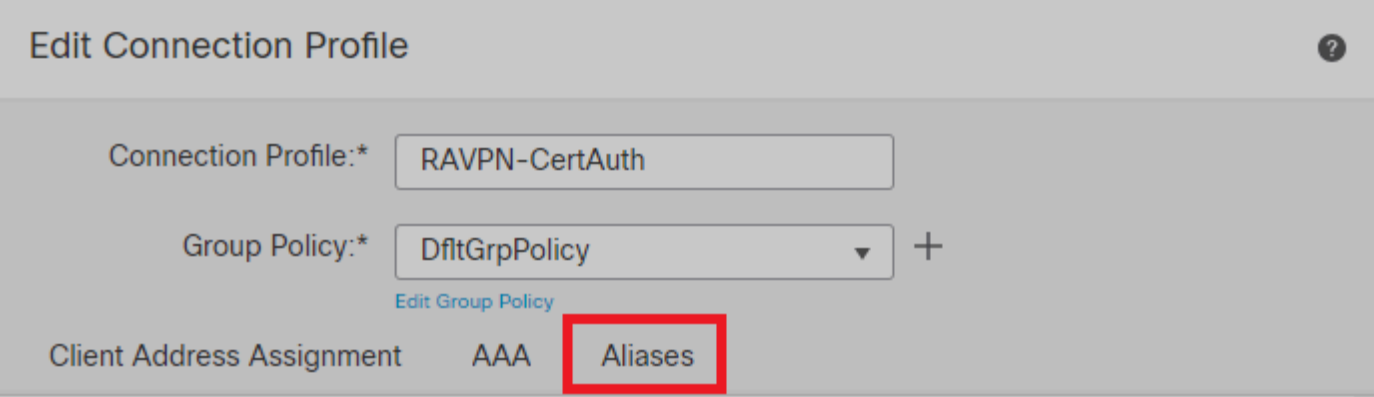

#### Alias Names:

Incoming users can choose an alias name upon first login. Aliases from all connections configured on this device can be turned on or off for display.  $+$ 

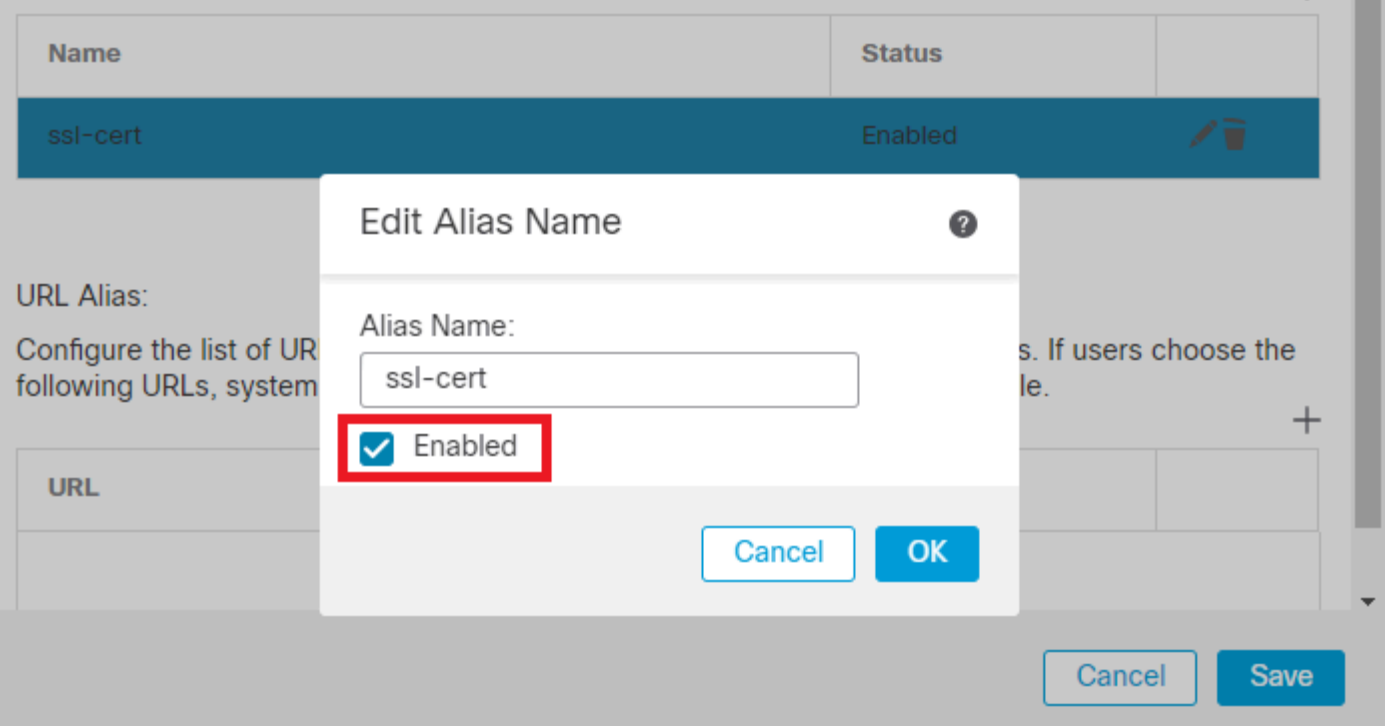

*Edit Group Alias*

Step 14. Configure group-url by clicking on the plus icon (+). Use the same Group URL configured earlier in the Client Profile.

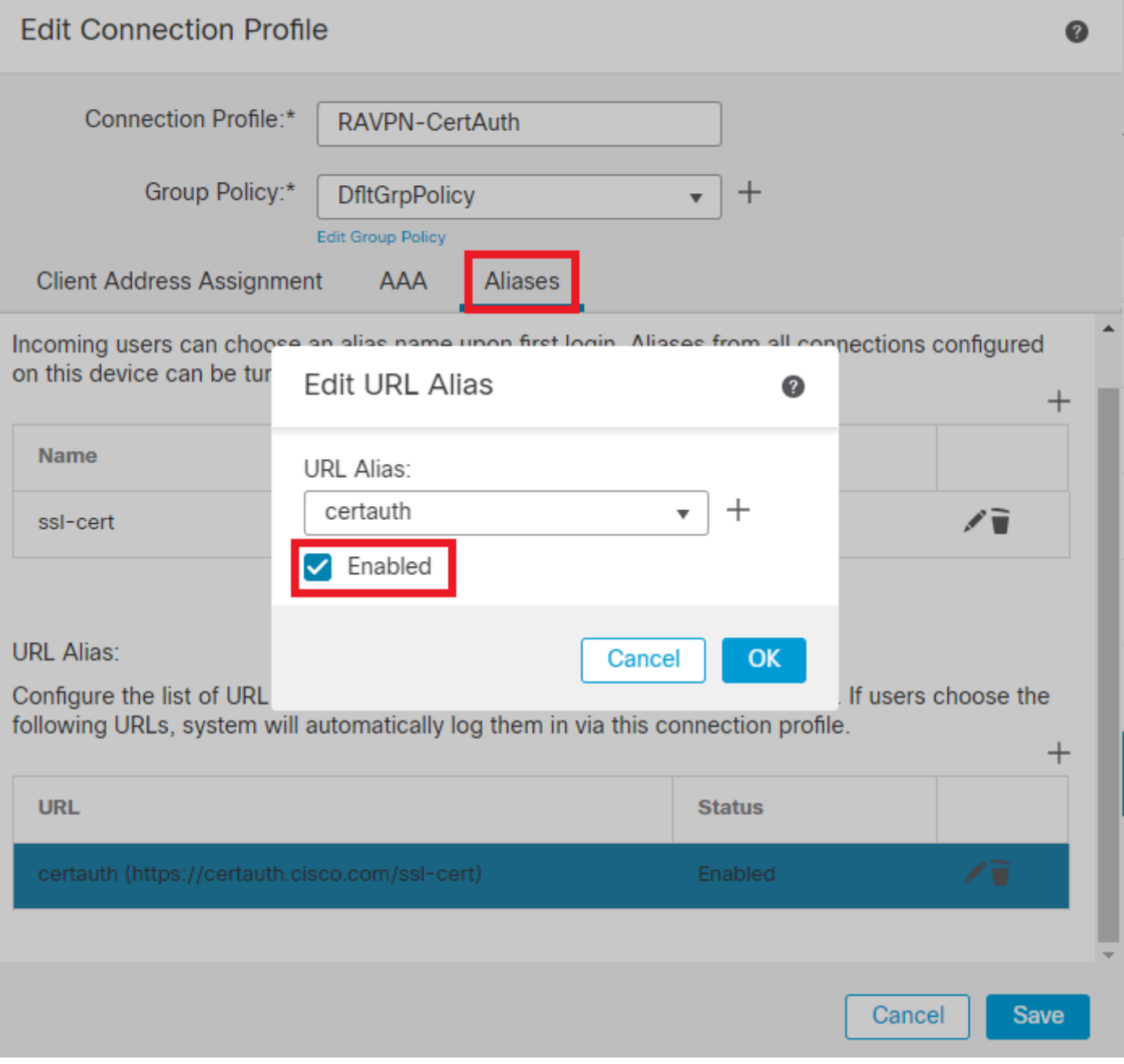

*Edit Group URL*

Step 15. Navigate to Access Interfaces. Select theInterface Truspoint and the SSL Global Identity Certificate under the SSL settings.

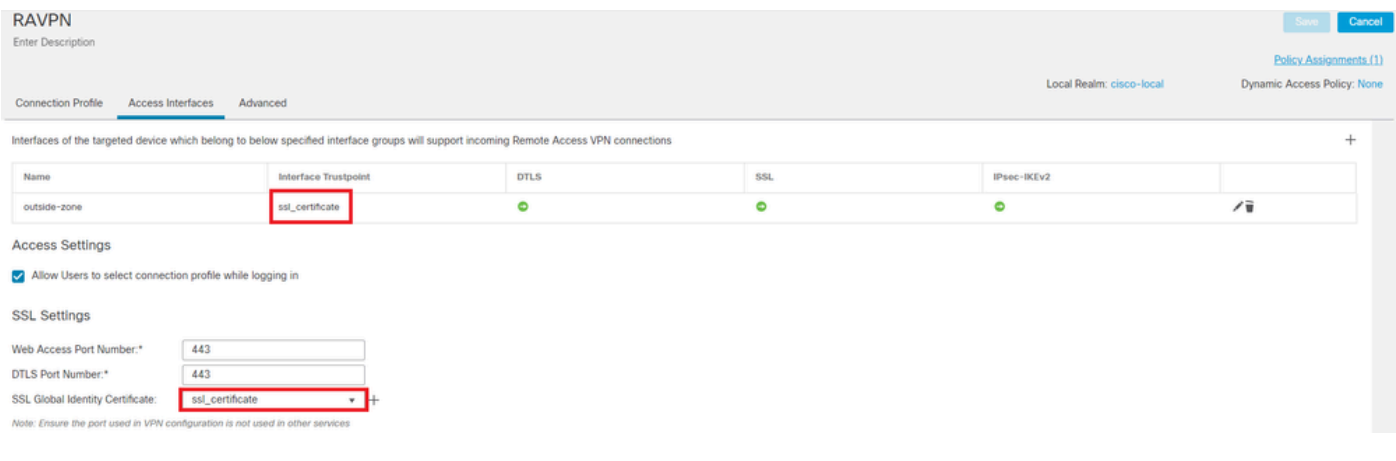

<span id="page-31-0"></span>Step 16. ClickSave and deploy these changes.

# **Verify**

1. Secure Client PC must have the certificate installed with a valid date, subject and EKU on the user PC. This certificate must be issued by the CA whose certificate is installed on FTD as shown earlier. Here, the identity or user certificate is issued by "HydrantID Server CA 01".

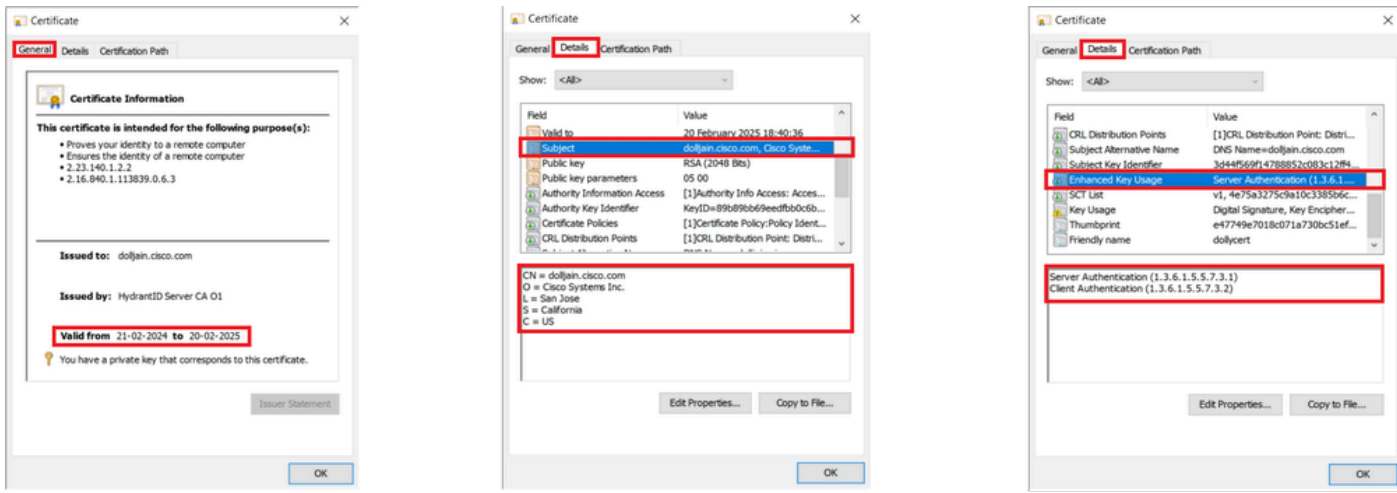

*Certificate Highlights*

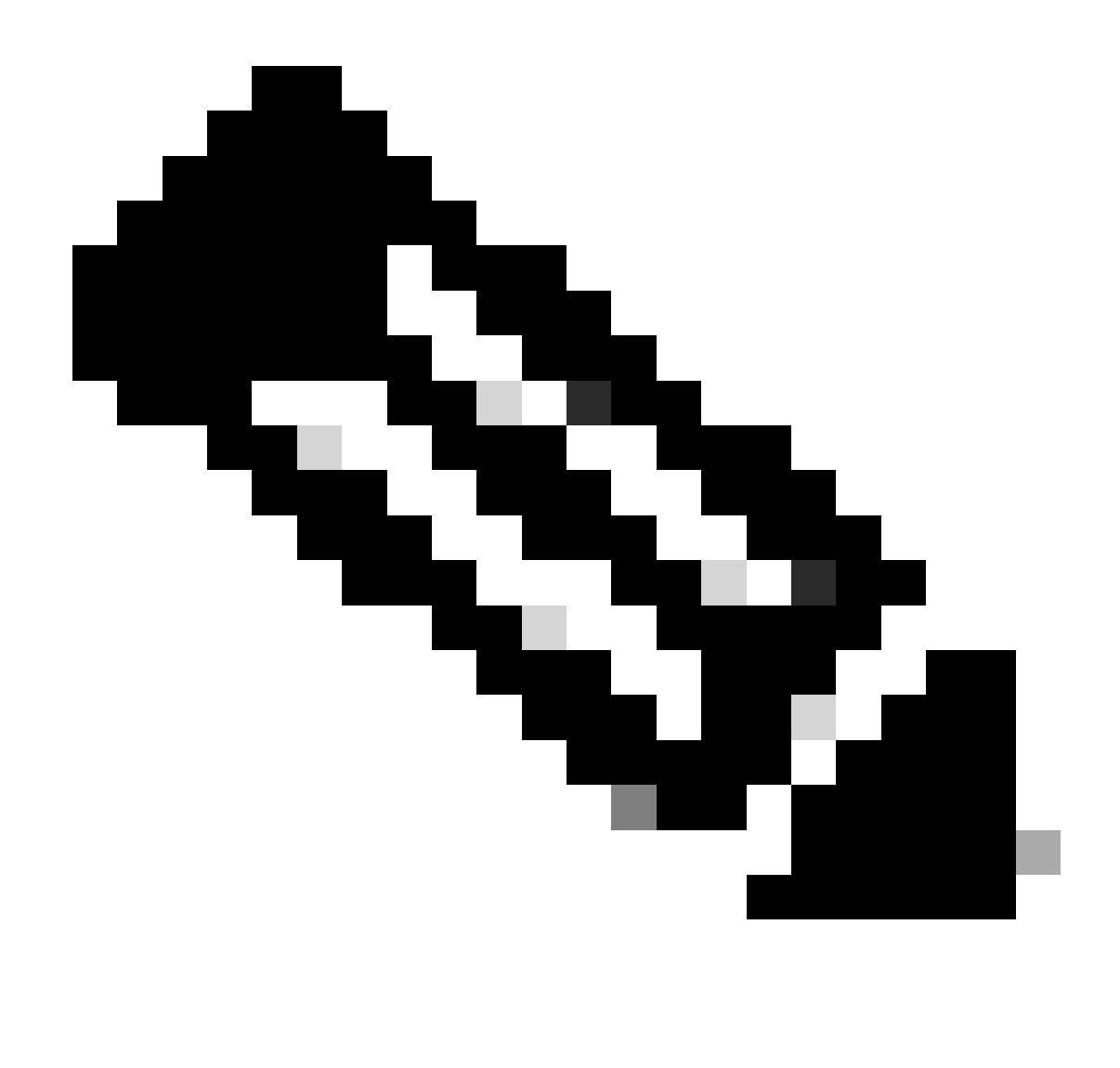

**Note**: The client certificate must have the "Client Authentication" Enhanced Key Usage (EKU).

2. Secure Client must establish the connection.

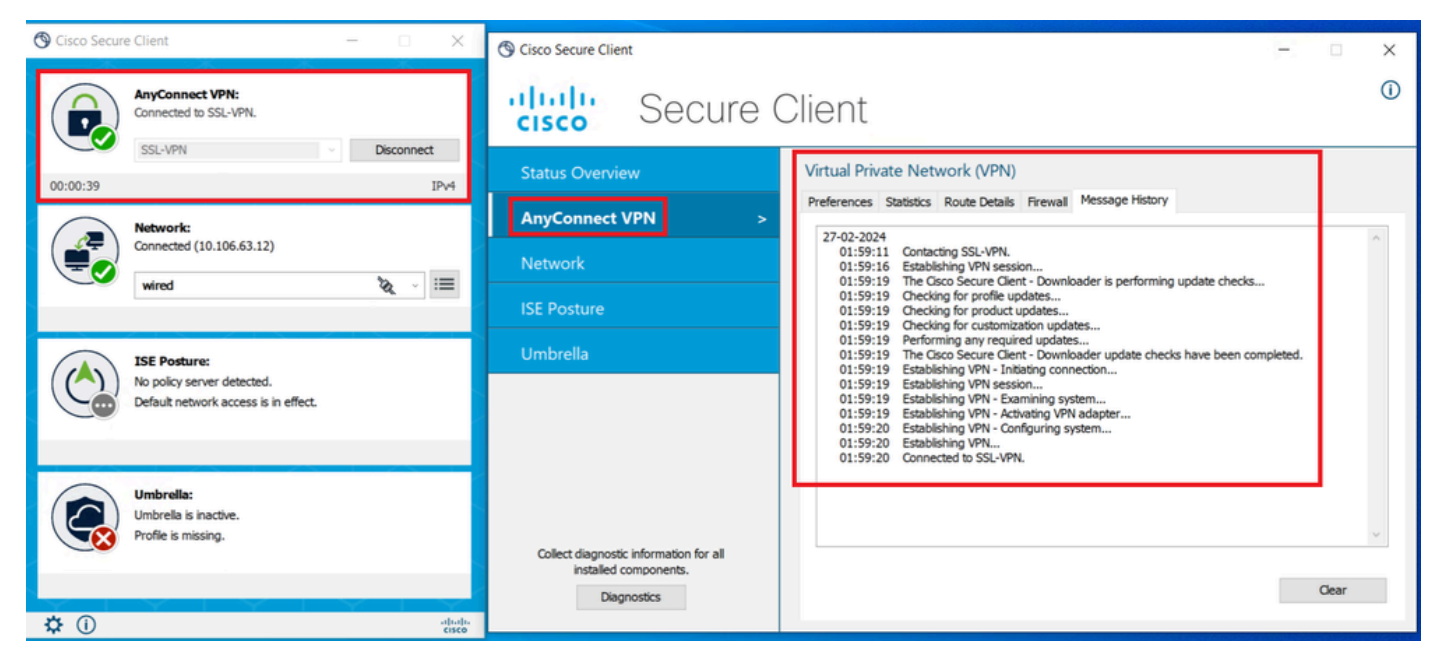

*Successful Secure Client Connection*

3. Run show vpn-sessiondb anyconnect to confirm the connection details of the active user under the used tunnel group.

#### firepower# show vpn-sessiondb anyconnect

Session Type: AnyConnect

```
Username : dolljain.cisco.com  Index : 8
Assigned IP : 10.20.20.1 Public IP : 72.163.X.X
Protocol : AnyConnect-Parent SSL-Tunnel
License : AnyConnect Premium
Encryption : AnyConnect-Parent: (1)none SSL-Tunnel: (1)AES-GCM-128
Hashing : AnyConnect-Parent: (1)none SSL-Tunnel: (1)SHA256
Bytes Tx : 14402 Bytes Rx : 9652
Group Policy : DfltGrpPolicy Tunnel Group : RAVPN-CertAuth
Login Time : 08:32:22 UTC Mon Mar 18 2024
Duration : 0h:03m:59s
Inactivity : 0h:00m:00s
VLAN Mapping : N/A VLAN VLAN : none
Audt Sess ID : 0ac5de050000800065f7fc16
Security Grp : none Tunnel Zone : 0
```
# <span id="page-33-0"></span>**Troubleshoot**

1. Debugs can be run from the diagnostic CLI of the FTD:

debug crypto ca 14 debug webvpn anyconnect 255 debug crypto ike-common 255 2. Refer to this [guide](https://www.cisco.com/c/en/us/support/docs/security/asa-5500-x-series-firewalls/212972-anyconnect-vpn-client-troubleshooting-gu.html) for common problems.